# **EcoStruxure™ Control Engineering Converter**

# **User Guide**

**Original instructions**

**EIO0000004425.05 05/2023**

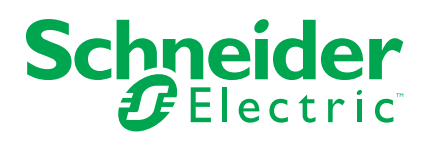

# **Legal Information**

The Schneider Electric brand and any trademarks of Schneider Electric SE and its subsidiaries referred to in this guide are the property of Schneider Electric SE or its subsidiaries. All other brands may be trademarks of their respective owners.

This guide and its content are protected under applicable copyright laws and furnished for informational use only. No part of this guide may be reproduced or transmitted in any form or by any means (electronic, mechanical, photocopying, recording, or otherwise), for any purpose, without the prior written permission of Schneider Electric.

Schneider Electric does not grant any right or license for commercial use of the guide or its content, except for a non-exclusive and personal license to consult it on an "as is" basis. Schneider Electric products and equipment should be installed, operated, serviced, and maintained only by qualified personnel.

As standards, specifications, and designs change from time to time, information contained in this guide may be subject to change without notice.

To the extent permitted by applicable law, no responsibility or liability is assumed by Schneider Electric and its subsidiaries for any errors or omissions in the informational content of this material or consequences arising out of or resulting from the use of the information contained herein.

As part of a group of responsible, inclusive companies, we are updating our communications that contain non-inclusive terminology. Until we complete this process, however, our content may still contain standardized industry terms that may be deemed inappropriate by our customers.

© 2023 Schneider Electric. All Rights Reserved.

# **Table of Contents**

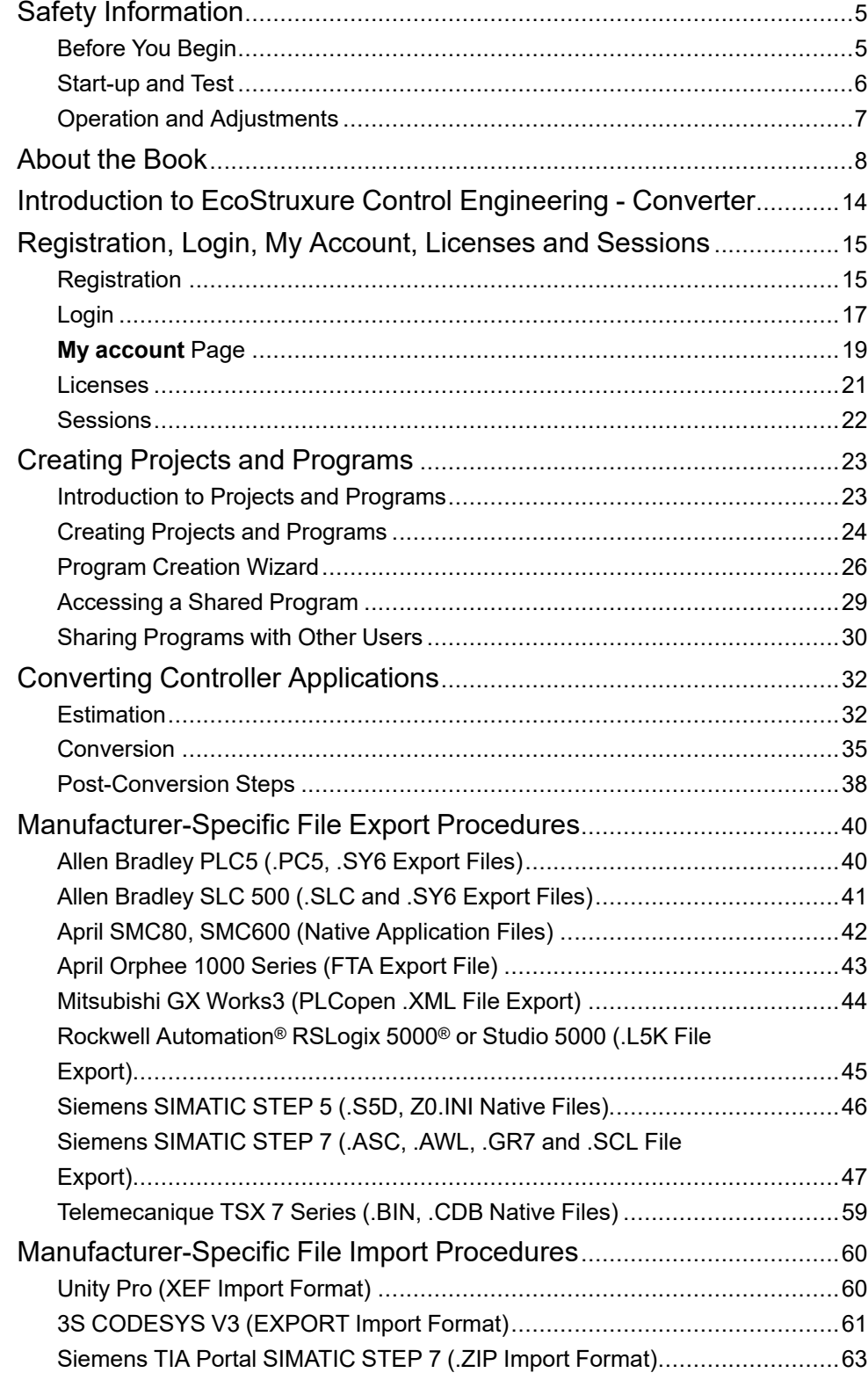

# <span id="page-4-0"></span>**Safety Information**

#### **Important Information**

Read these instructions carefully, and look at the equipment to become familiar with the device before trying to install, operate, service, or maintain it. The following special messages may appear throughout this documentation or on the equipment to warn of potential hazards or to call attention to information that clarifies or simplifies a procedure.

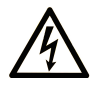

The addition of this symbol to a "Danger" or "Warning" safety label indicates that an electrical hazard exists which will result in personal injury if the instructions are not followed.

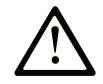

This is the safety alert symbol. It is used to alert you to potential personal injury hazards. Obey all safety messages that follow this symbol to avoid possible injury or death.

### **! DANGER**

**DANGER** indicates a hazardous situation which, if not avoided, **will result in** death or serious injury.

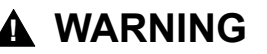

**WARNING** indicates a hazardous situation which, if not avoided, **could result in** death or serious injury.

### **! CAUTION**

**CAUTION** indicates a hazardous situation which, if not avoided, **could result** in minor or moderate injury.

#### *NOTICE*

*NOTICE* is used to address practices not related to physical injury.

#### **Please Note**

Electrical equipment should be installed, operated, serviced, and maintained only by qualified personnel. No responsibility is assumed by Schneider Electric for any consequences arising out of the use of this material.

A qualified person is one who has skills and knowledge related to the construction and operation of electrical equipment and its installation, and has received safety training to recognize and avoid the hazards involved.

## <span id="page-4-1"></span>**Before You Begin**

Do not use this product on machinery lacking effective point-of-operation guarding. Lack of effective point-of-operation guarding on a machine can result in serious injury to the operator of that machine.

## **WARNING**

#### **UNGUARDED EQUIPMENT**

- Do not use this software and related automation equipment on equipment which does not have point-of-operation protection.
- Do not reach into machinery during operation.

**Failure to follow these instructions can result in death, serious injury, or equipment damage.**

This automation equipment and related software is used to control a variety of industrial processes. The type or model of automation equipment suitable for each application will vary depending on factors such as the control function required, degree of protection required, production methods, unusual conditions, government regulations, etc. In some applications, more than one processor may be required, as when backup redundancy is needed.

Only you, the user, machine builder or system integrator can be aware of all the conditions and factors present during setup, operation, and maintenance of the machine and, therefore, can determine the automation equipment and the related safeties and interlocks which can be properly used. When selecting automation and control equipment and related software for a particular application, you should refer to the applicable local and national standards and regulations. The National Safety Council's Accident Prevention Manual (nationally recognized in the United States of America) also provides much useful information.

In some applications, such as packaging machinery, additional operator protection such as point-of-operation guarding must be provided. This is necessary if the operator's hands and other parts of the body are free to enter the pinch points or other hazardous areas and serious injury can occur. Software products alone cannot protect an operator from injury. For this reason the software cannot be substituted for or take the place of point-of-operation protection.

Ensure that appropriate safeties and mechanical/electrical interlocks related to point-of-operation protection have been installed and are operational before placing the equipment into service. All interlocks and safeties related to point-ofoperation protection must be coordinated with the related automation equipment and software programming.

**NOTE:** Coordination of safeties and mechanical/electrical interlocks for pointof-operation protection is outside the scope of the Function Block Library, System User Guide, or other implementation referenced in this documentation.

## <span id="page-5-0"></span>**Start-up and Test**

Before using electrical control and automation equipment for regular operation after installation, the system should be given a start-up test by qualified personnel to verify correct operation of the equipment. It is important that arrangements for such a check are made and that enough time is allowed to perform complete and satisfactory testing.

## **WARNING**

#### **EQUIPMENT OPERATION HAZARD**

- Verify that all installation and set up procedures have been completed.
- Before operational tests are performed, remove all blocks or other temporary holding means used for shipment from all component devices.
- Remove tools, meters, and debris from equipment.

**Failure to follow these instructions can result in death, serious injury, or equipment damage.**

Follow all start-up tests recommended in the equipment documentation. Store all equipment documentation for future references.

#### **Software testing must be done in both simulated and real environments.**

Verify that the completed system is free from all short circuits and temporary grounds that are not installed according to local regulations (according to the National Electrical Code in the U.S.A, for instance). If high-potential voltage testing is necessary, follow recommendations in equipment documentation to prevent accidental equipment damage.

Before energizing equipment:

- Remove tools, meters, and debris from equipment.
- Close the equipment enclosure door.
- Remove all temporary grounds from incoming power lines.
- Perform all start-up tests recommended by the manufacturer.

### <span id="page-6-0"></span>**Operation and Adjustments**

The following precautions are from the NEMA Standards Publication ICS 7.1- 1995:

(In case of divergence or contradiction between any translation and the English original, the original text in the English language will prevail.)

- Regardless of the care exercised in the design and manufacture of equipment or in the selection and ratings of components, there are hazards that can be encountered if such equipment is improperly operated.
- It is sometimes possible to misadjust the equipment and thus produce unsatisfactory or unsafe operation. Always use the manufacturer's instructions as a guide for functional adjustments. Personnel who have access to these adjustments should be familiar with the equipment manufacturer's instructions and the machinery used with the electrical equipment.
- Only those operational adjustments required by the operator should be accessible to the operator. Access to other controls should be restricted to prevent unauthorized changes in operating characteristics.

# <span id="page-7-0"></span>**About the Book**

#### **Document Scope**

The present user guide describes the functionality provided by EcoStruxure Control Engineering - Converter.

#### **Validity Note**

This document has been updated for the release of EcoStruxure Control Engineering V23.1.

The characteristics that are described in the present document, as well as those described in the documents included in the Related Documents section below, can be found online. To access the information online, go to the Schneider Electric home page [www.se.com/ww/en/download/.](https://www.se.com/ww/en/download/)

The characteristics that are described in the present document should be the same as those characteristics that appear online. In line with our policy of constant improvement, we may revise content over time to improve clarity and accuracy. If you see a difference between the document and online information, use the online information as your reference.

#### **Related Documents**

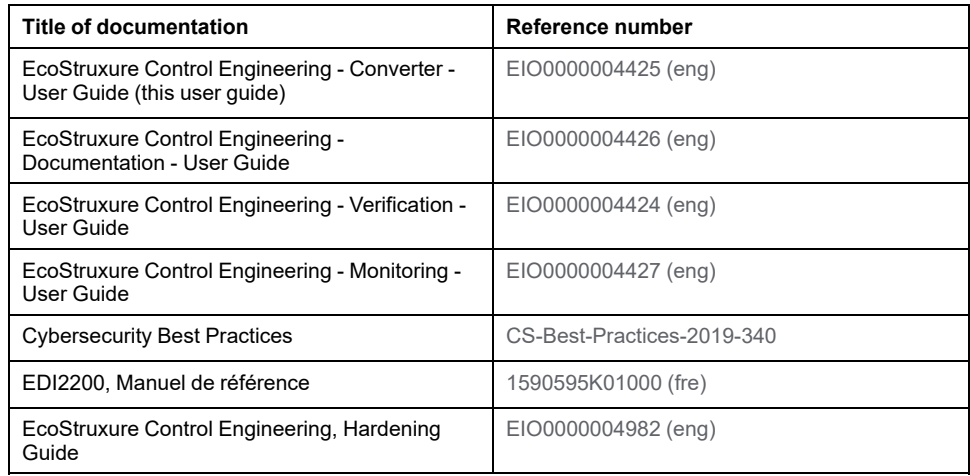

#### **Product Related Information**

## **WARNING**

#### **LOSS OF CONTROL**

- Perform a Failure Mode and Effects Analysis (FMEA), or equivalent risk analysis, of your application, and apply preventive and detective controls before implementation.
- Provide a fallback state for undesired control events or sequences.
- Provide separate or redundant control paths wherever required.
- Supply appropriate parameters, particularly for limits.
- Review the implications of transmission delays and take actions to mitigate them.
- Review the implications of communication link interruptions and take actions to mitigate them.
- Provide independent paths for control functions (for example, emergency stop, over-limit conditions, and error conditions) according to your risk assessment, and applicable codes and regulations.
- Apply local accident prevention and safety regulations and guidelines.<sup>1</sup>
- Test each implementation of a system for proper operation before placing it into service.

#### **Failure to follow these instructions can result in death, serious injury, or equipment damage.**

<sup>1</sup> For additional information, refer to NEMA ICS 1.1 (latest edition), *Safety Guidelines for the Application, Installation, and Maintenance of Solid State Control* and to NEMA ICS 7.1 (latest edition), *Safety Standards for Construction and Guide for Selection, Installation and Operation of Adjustable-Speed Drive Systems* or their equivalent governing your particular location.

## **WARNING**

#### **UNINTENDED EQUIPMENT OPERATION**

- Perform a risk assessment as per ISO 12100 and/or other equivalent assessment in view of your use of EcoStruxure Control Engineering.
- In your risk assessment, consider all applicable regulations and standards that apply to your development process and to your machine/process.
- Verify that your use of EcoStruxure Control Engineering is fully covered in the definition of your software development process and that your software development process meets all applicable regulations and standards.
- After modifications of any type whatsoever to the source code of your application resulting from your use of EcoStruxure Control Engineering, commission or recommission the machine/process in compliance with all regulations, standards, and process definitions applicable to your machine/ process.
- During commissioning or recommissioning of the machine/process, verify the correct operation and effectiveness of all safety-related functions and non-safety-related functions by performing comprehensive tests for all operating states, for the defined safe state of your machine/process, and for all potential error situations.

**Failure to follow these instructions can result in death, serious injury, or equipment damage.**

EcoStruxure Control Engineering - Converter converts the application logic, database, structure, and behavior of controller applications. Infrastructure-specific code (for example, code relating to hardware, communication infrastructure, configuration, axes, counters) is not converted or may only be partially converted, for example, because the tool cannot be aware of the configuration and requirements of your target system. Therefore, certain code parts will miss from the converted code, or have only been partially converted.

You must subject the entire code converted by EcoStruxure Control Engineering - Converter to a full review, verification and validation.

In this process, you must, among other things, adapt the code to your target infrastructure. The information on post-conversion steps provided in the present user guide is not exhaustive, because only you, the user of EcoStruxure Control Engineering - Converter, can be aware of all requirements relating to your target controller application.

## **WARNING**

#### **UNINTENDED EQUIPMENT OPERATION**

- In your risk assessment, consider all potential effects of using EcoStruxure Control Engineering - Converter, including, but not limited to, inappropriate, incorrect or incomplete input code as well as inappropriate, incorrect or incomplete converted output code.
- Verify that the converted code is properly adapted to all requirements of your target system.
- Subject the converted code to a full review, verification and validation by appropriately qualified personnel; and according to all applicable regulations, standards, and process definitions.
- Do not rely on the conversion report provided by EcoStruxure Control Engineering - Converter as the sole source of information in reviewing, verifying, validating, or otherwise assessing or using the converted code.
- Ensure that your overall machine/process for which EcoStruxure Control Engineering - Converter has been used is properly certified and/or approved according to all standards, regulations, and directives applicable at the installation site of the machine/process.

**Failure to follow these instructions can result in death, serious injury, or equipment damage.**

EcoStruxure Control Engineering - Converter is neither certified nor intended for conversion of safety-related code.

## **WARNING**

#### **INSUFFICIENT AND/OR INEFFECTIVE SAFETY-RELATED FUNCTIONS**

- Do not convert safety-related code with EcoStruxure Control Engineering Converter.
- Re-design any and all converted code in compliance with all applicable safety-related regulations, standards, and certification requirements if, after the conversion, you decide to use any part of such converted code for safety-related purposes.

**Failure to follow these instructions can result in death, serious injury, or equipment damage.**

No tool can provide analysis procedures for all potential types of code and methods of creating code. For example, a code block in your source code may be semantically invalid, but syntactically correct. The tool may not be able to detect such a condition.

Software development environments may provide code protection features intended to, for example, block access to intellectual property. Unlock such protected code blocks in your software development environment before creating export files to be used with EcoStruxure Control Engineering.

## **WARNING**

#### **INCORRECT OR INCOMPLETE SOURCE CODE ANALYSIS**

- In your risk assessment, consider all potential effects of inappropriate, incorrect, or incomplete input files used with EcoStruxure Control Engineering.
- Verify that the source code exported from your software development environment and to be used by EcoStruxure Control Engineering is complete and up to date.
- After modifications of any type whatsoever to the source code of your application resulting from your use of EcoStruxure Control Engineering, verify the correctness of the modified source code.

#### **Failure to follow these instructions can result in death, serious injury, or equipment damage.**

Machines, controllers, and related equipment are usually integrated into networks. Unauthorized persons and malware may gain access to the machine as well as to other devices on the network/fieldbus of the machine and connected networks because of insufficiently secure access to software and networks.

Schneider Electric adheres to industry best practices in the development and implementation of control systems. This includes a "Defense-in-Depth" approach to secure an Industrial Control System. This approach places the controllers behind one or more firewalls to restrict access to authorized personnel and protocols only.

### **WARNING**

#### **UNAUTHENTICATED ACCESS AND SUBSEQUENT UNAUTHORIZED MACHINE OPERATION**

- Evaluate whether your environment or your machines are connected to your critical infrastructure and, if so, take appropriate steps in terms of prevention, based on Defense-in-Depth, before connecting the automation system to any network.
- Limit the number of devices connected to a network to the minimum necessary.
- Isolate your industrial network from other networks inside your company.
- Protect any network against unintended access by using firewalls, VPN, or other, proven security measures.
- Monitor activities within your systems.
- Prevent subject devices from direct access or direct link by unauthorized parties or unauthenticated actions.
- Prepare a recovery plan including backup of your system and process information.

#### **Failure to follow these instructions can result in death, serious injury, or equipment damage.**

For more information on organizational measures and rules covering access to infrastructures, refer to ISO/IEC 27000 series, Common Criteria for Information Technology Security Evaluation, ISO/IEC 15408, IEC 62351, ISA/IEC 62443, NIST Cybersecurity Framework, Information Security Forum - Standard of Good Practice for Information Security, and refer to Cybersecurity Guidelines for EcoStruxure Machine Expert, Modicon and PacDrive Controllers and Associated Equipment.

For reasons of Internet security, for those devices that have a native Ethernet connection, TCP/IP forwarding is disabled by default. Therefore, you must manually enable TCP/IP forwarding. However, doing so may expose your network to possible cyberattacks if you do not take additional measures to protect your enterprise. In addition, you may be subject to laws and regulations concerning cybersecurity.

### **WARNING**

#### **UNAUTHENTICATED ACCESS AND SUBSEQUENT NETWORK INTRUSION**

- Observe and respect any and all pertinent national, regional and local cybersecurity and/or personal data laws and regulations when enabling TCP/IP forwarding on an industrial network.
- Isolate your industrial network from other networks inside your company.
- Protect any network against unintended access by using firewalls, VPN, or other, proven security measures.

#### **Failure to follow these instructions can result in death, serious injury, or equipment damage.**

Consult the Schneider Electric [Cybersecurity](https://www.se.com/ww/en/download/document/CS-Best-Practices-2019-340) Best Practices for additional information.

#### **Terminology Derived from Standards**

The technical terms, terminology, symbols and the corresponding descriptions in this manual, or that appear in or on the products themselves, are generally derived from the terms or definitions of international standards.

In the area of functional safety systems, drives and general automation, this may include, but is not limited to, terms such as *safety*, *safety function*, *safe state*, *fault*, *fault reset*, *malfunction*, *failure*, *error*, *error message*, *dangerous*, etc.

Among others, these standards include:

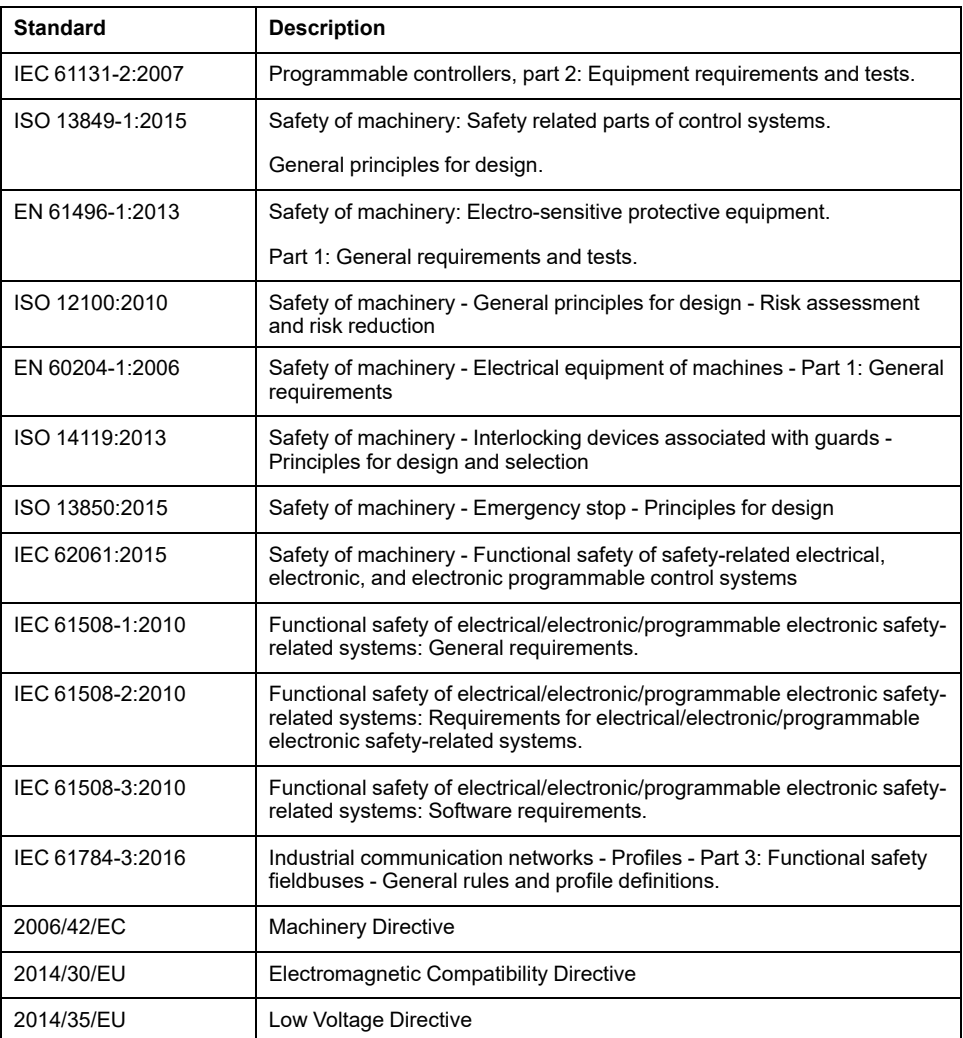

In addition, terms used in the present document may tangentially be used as they are derived from other standards such as:

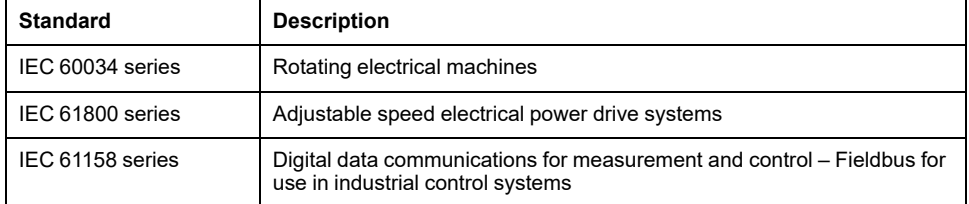

Finally, the term *zone of operation* may be used in conjunction with the description of specific hazards, and is defined as it is for a *hazard zone* or *danger zone* in the *Machinery Directive* (*2006/42/EC*) and *ISO 12100:2010*.

**NOTE:** The aforementioned standards may or may not apply to the specific products cited in the present documentation. For more information concerning the individual standards applicable to the products described herein, see the characteristics tables for those product references.

# <span id="page-13-0"></span>**Introduction to EcoStruxure Control Engineering - Converter**

EcoStruxure Control Engineering - Converter is a code conversion and reengineering tool for controller applications. The tool supports modernization and migration projects by converting a controller application to a different controller brand, model, and/or programming language, maintaining the behavior and semantics of the source controller application.

EcoStruxure Control Engineering - Converter focuses on the conversion of the application logic, database, structure, and behavior. Infrastructure-specific code (for example, code relating to hardware, communication infrastructure and configuration) is not converted, for example, because the tool cannot be aware of the configuration and requirements of your target system.

EcoStruxure Control Engineering - Converter is a Software as a Service (SaaS) tool accessible using a web browser.

The number of source and target systems that EcoStruxure Control Engineering - Converter supports is increased on an ongoing basis. The supported systems are available at <https://ecostruxure-control-engineering.se.app/>.

# <span id="page-14-0"></span>**Registration, Login, My Account, Licenses and Sessions**

# <span id="page-14-1"></span>**Registration**

### **Overview**

The EcoStruxure Control Engineering tools are accessible using the cloud version or using a dedicated server for your organization.

The URL of the cloud version is [https://ecostruxure-control-engineering.se.app/.](https://ecostruxure-control-engineering.se.app/)

If a dedicated server has been set up for your organization, the URL is available from your system administrator.

In both cases, you must create a user account to use the tools.

### **Browser Compatibility**

The following web browsers are supported:

- Mozilla Firefox from version 11
- Google Chrome from version 16
- Microsoft Edge from version 12
- Microsoft Internet Explorer from version 10
- Apple Safari from version 7

### **Login Options**

You can login to the EcoStruxure Control Engineering platform by using the following options:

- Schneider Electric Account
- Legacy EcoStruxure Control Engineering

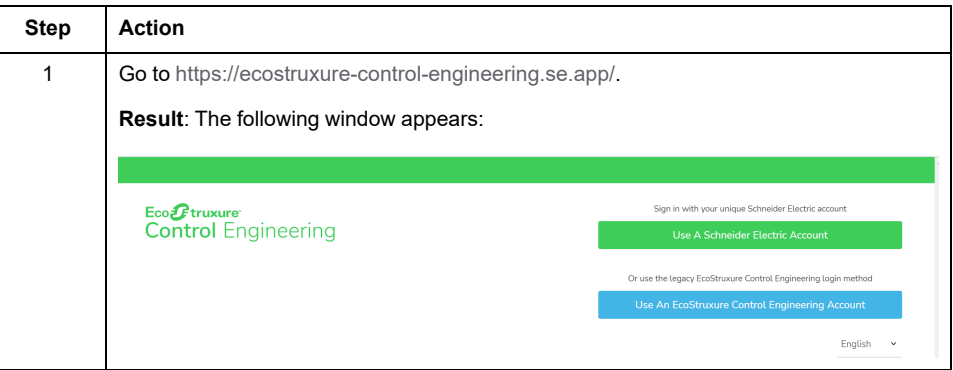

**NOTE:** You can choose either the legacy web platform accounts management or Schneider Electric account. However, eventually the Legacy option will be transistioned to the Schneider Electric option. You can create a Schneider Electric account by clicking the **Use A Schneider Electric Account** button wherein you can create a new account. In order to preserve the data you have from the legacy account, use the same email address you used to create the legacy. See Login using [Schneider](#page-16-1) Electric Account, page 17.

## **Registration**

Registration procedure for the cloud version of EcoStruxure Control Engineering tools:

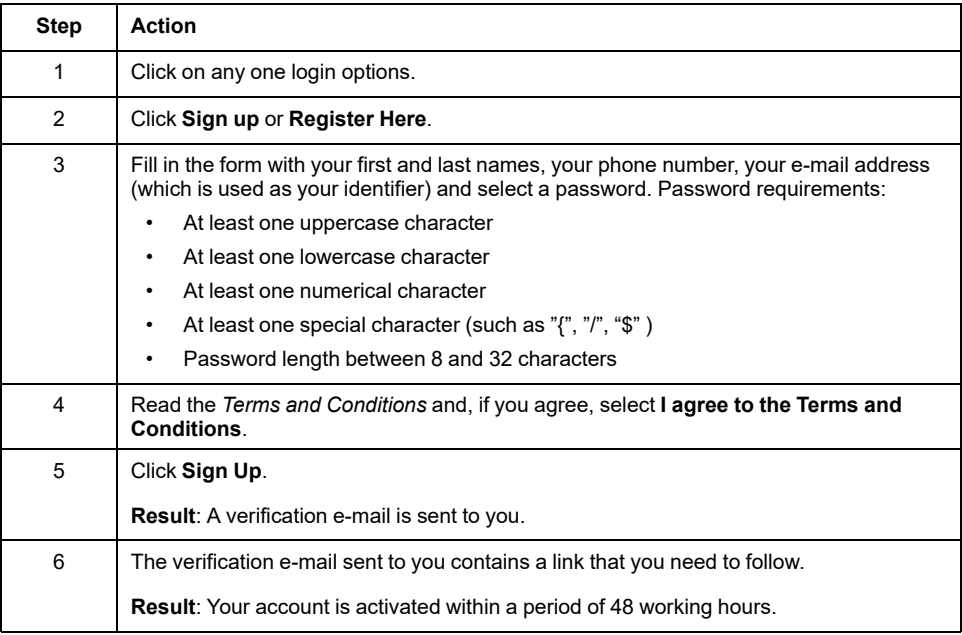

**NOTE:** If a dedicated server is set up for your organization, contact your system administrator for details on the registration procedure.

# <span id="page-16-0"></span>**Login**

## <span id="page-16-1"></span>**Login using Schneider Electric Account**

This is the new method to login to the EcoStruxure Control Engineering platform. Legacy accounts for the EcoStruxure Control Engineering platform will be migrated to Schneider Electric accounts (SE accounts). If you are using the legacy login method but want to migrate to the account login method, use or create a Schneider Electric user account that uses the same email address as your legacy account. After the first login with a Schneider Electric user account, subsequent logins must be completed using your Schneider Electric user account.

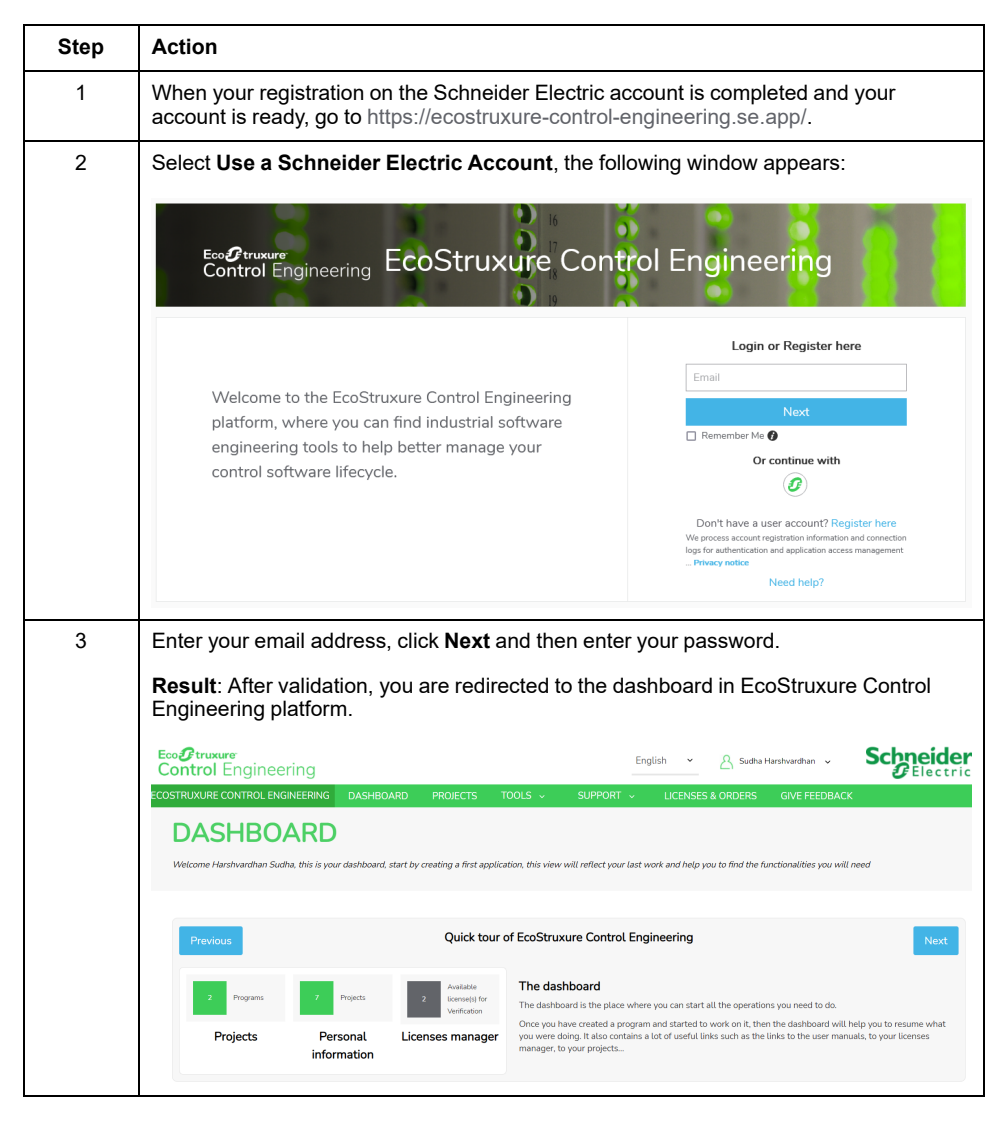

**NOTE:** For more information on Schneider Electric accounts, contact your local Schneider Electric service representative.

## **Login using Legacy EcoStruxure Control Engineering**

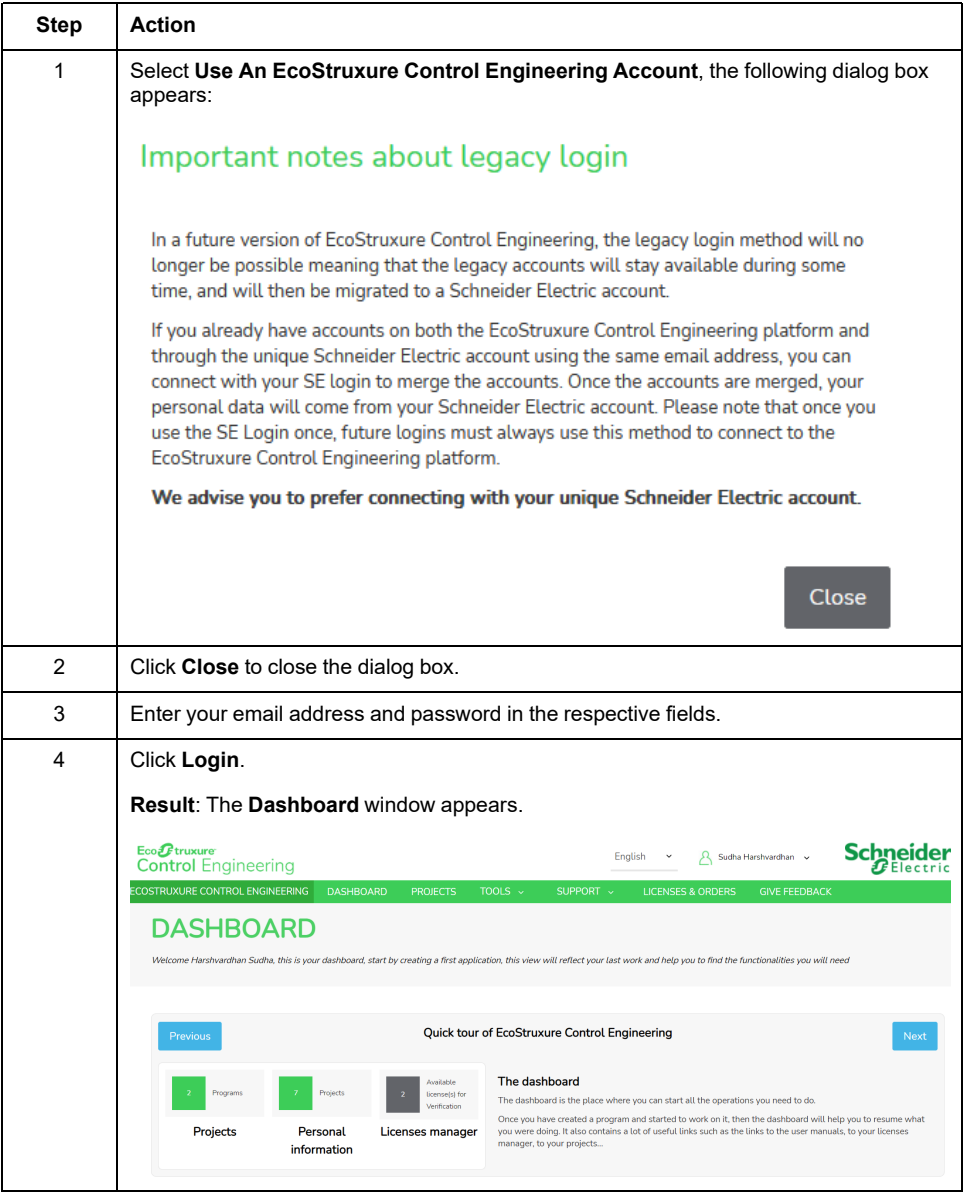

## <span id="page-18-0"></span>**My account Page**

### **My account Page When Using a Schneider Electric Account**

The **My account** page helps you to access the personal information of the account and the global EcoStruxure Control Engineering platform settings.

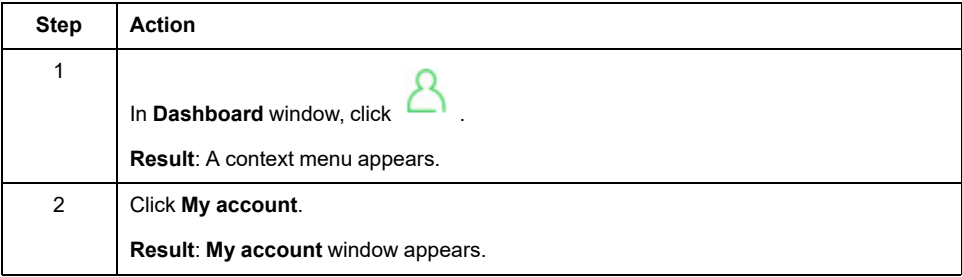

#### **Schneider Electric Profile Tab**

The **Schneider Electric Profile** tab lists the user personal information such as the identity, phone number, country. To update this information, you need to edit your Schneider Electric profile, which is accessible with the link provided in the **Schneider Electric Profile** tab.

#### **Third-Party Apps Settings Tab**

The **Third-Party Apps Settings** tab allows you to generate an applicative password to connect your application to EcoStruxure Control Engineering when your application does not support the Schneider Electric account authentication.

#### **Notifications Tab**

From the **Notifications** tab, you can configure the type of email notifications sent to you by the web platform. For example, you can choose to receive a confirmation email at the end of a controller code analysis.

#### **View Settings Tab**

The **View Settings** tab allows you to choose between the different views available on the web platform.

#### **Privacy Tab**

The **Privacy** tab provides general information, actions and instructions about privacy practices and cookies policy. It enables you to understand how private data are used, what are the services that can access it and for which purpose, and to exercise your rights toward the retention and information on your private data.

You can delete the personal information if:

- you are using dedicated server and the server is configured to send the emails.
- you are using cloud version (Not applicable for Monitoring)

#### **My account Page When Using a Legacy EcoStruxure Control Engineering**

The **My account** page helps you to access the personal information of the account and the global EcoStruxure Control Engineering platform settings.

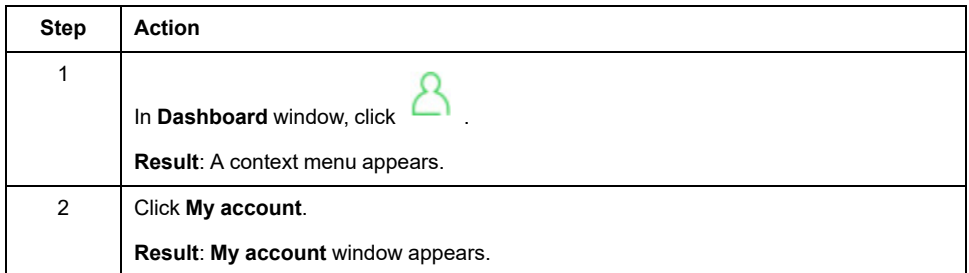

#### **Profile Tab**

The **Profile** tab lists the user personal information such as the identity, phone number, country, etc. You can update this information at any time.

#### **Password Tab**

The **Password** tab provides the password change form. You can change your password at any time.

#### **Notifications Tab**

From the **Notifications** tab, you can configure the type of email notifications sent to you by the web platform. For example, you can choose to receive a confirmation email at the end of a controller code analysis.

#### **View Settings Tab**

The **View Settings** tab allows you to choose between different views available on the web platform.

#### **Privacy Tab**

The **Privacy** tab provides general information, actions and instructions about privacy practices and cookies policy. It enables you to understand how private data are used, what are the services that can access it and for which purpose, and to exercise your rights toward the retention and information on your private data.

You can delete the personal information if:

- you are using dedicated server and the server is configured to send the emails.
- you are using cloud version (Not applicable for Monitoring)

## <span id="page-20-0"></span>**Licenses**

## **Overview**

Schneider Electric offers various license plans for EcoStruxure Control Engineering tools.

### **Paid License Plans**

Contact your local Schneider Electric representative for details on the available license plans for EcoStruxure Control Engineering tools. A selection of licenses is also directly available from Schneider Electric Exchange at [https://exchange.se.](https://exchange.se.com/shop) [com/shop](https://exchange.se.com/shop).

## <span id="page-21-0"></span>**Sessions**

## **Automatic Log-Out (Session Time-Out)**

After 10 minutes of inactivity in an EcoStruxure Control Engineering session, you are automatically logged out. If you work with multiple browser tabs, the most recent activity in any of the tabs applies. For example, if you work in tab 1, but not in tab 2, tab 2 does not disconnect you because there is activity in tab 1.

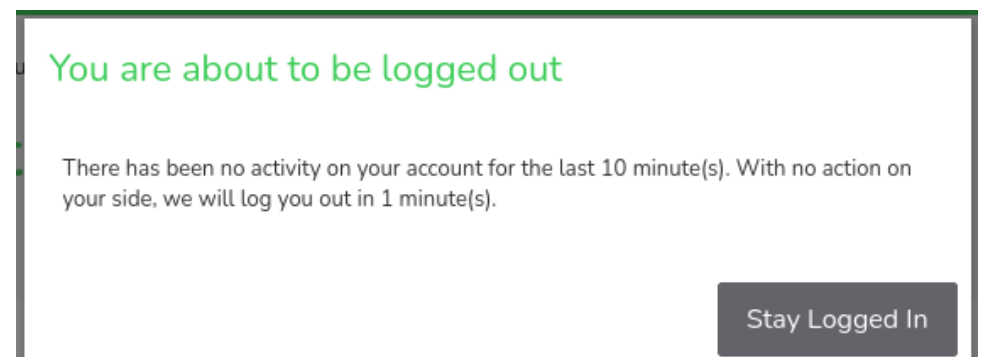

### **Multiple Sessions**

If your credentials are used in multiple sessions, you receive a notification. For example, if you are logged in and another session is established with the same credentials, you receive the following message:

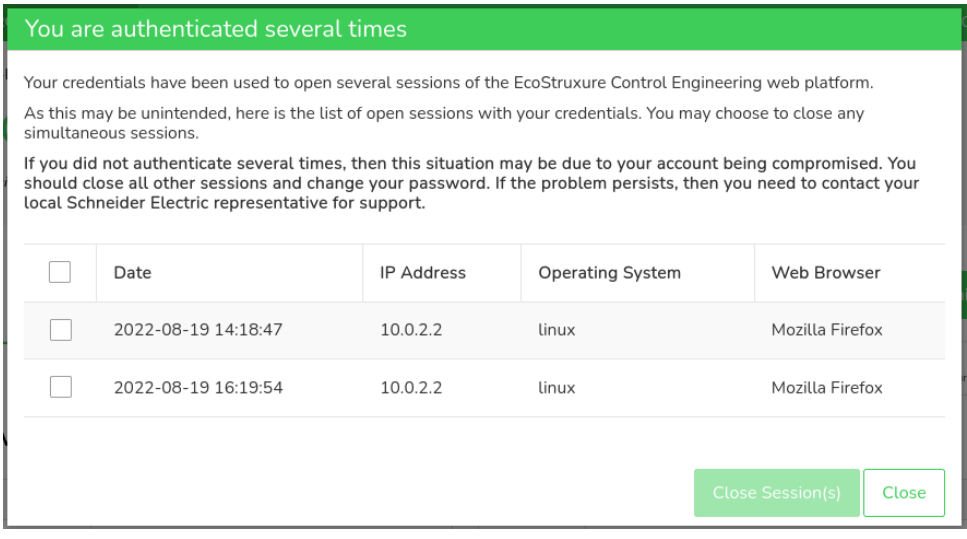

The information on the connection date and time, the IP address, the operating system and browser help you to determine whether or not a sessions is legitimate. You can select and close a session with **Close Session(s)**.

# <span id="page-22-0"></span>**Creating Projects and Programs**

## <span id="page-22-1"></span>**Introduction to Projects and Programs**

### **Overview**

EcoStruxure Control Engineering provides projects and programs for you to organize your work.

A project is a type of container that can hold programs. A project is not specific to an EcoStruxure Control Engineering tool.

When you register with EcoStruxure Control Engineering, the platform provides one default project for you.

A program is assigned to a project. A program is created in conjunction with one of the tools provided by EcoStruxure Control Engineering. A program typically comprises metadata you entered during its creation, the uploaded source code of a controller application, and the results generated with the EcoStruxure Control Engineering tools.

The EcoStruxure Control Engineering tools are launched from within a program. Whether or not a specific EcoStruxure Control Engineering tool is available for a program depends on the source controller/development environment you select during the creation of the program (**PLC Brand** or **PLC source brand**).

Programs can be shared with other users.

### **Example**

Assume you have been assigned the task of improving a machine ABC with two controllers X and Y. In a first step, you want to better understand the code of the two controller applications. You create a project "Machine ABC". Then you add two programs to this project: "Controller X" and "Controller Y".

In both of these programs, you run EcoStruxure Control Engineering - Documentation to visualize the data flow and the control flow.

In a subsequent step, your task is extended to managing the creation of a new version of the controller applications. You start by running EcoStruxure Control Engineering - Verification in your programs to verify the existing code. You share the two programs with the developers so they can access the results of the code verification for assistance in updating the code.

In subsequent steps, you can upload intermediate versions of the updated code into your program and re-run EcoStruxure Control Engineering - Documentation and EcoStruxure Control Engineering - Verification to document the progress and verify that your coding rules have been properly implemented.

# <span id="page-23-0"></span>**Creating Projects and Programs**

## <span id="page-23-1"></span>**Creating Projects**

Procedure for creating a project:

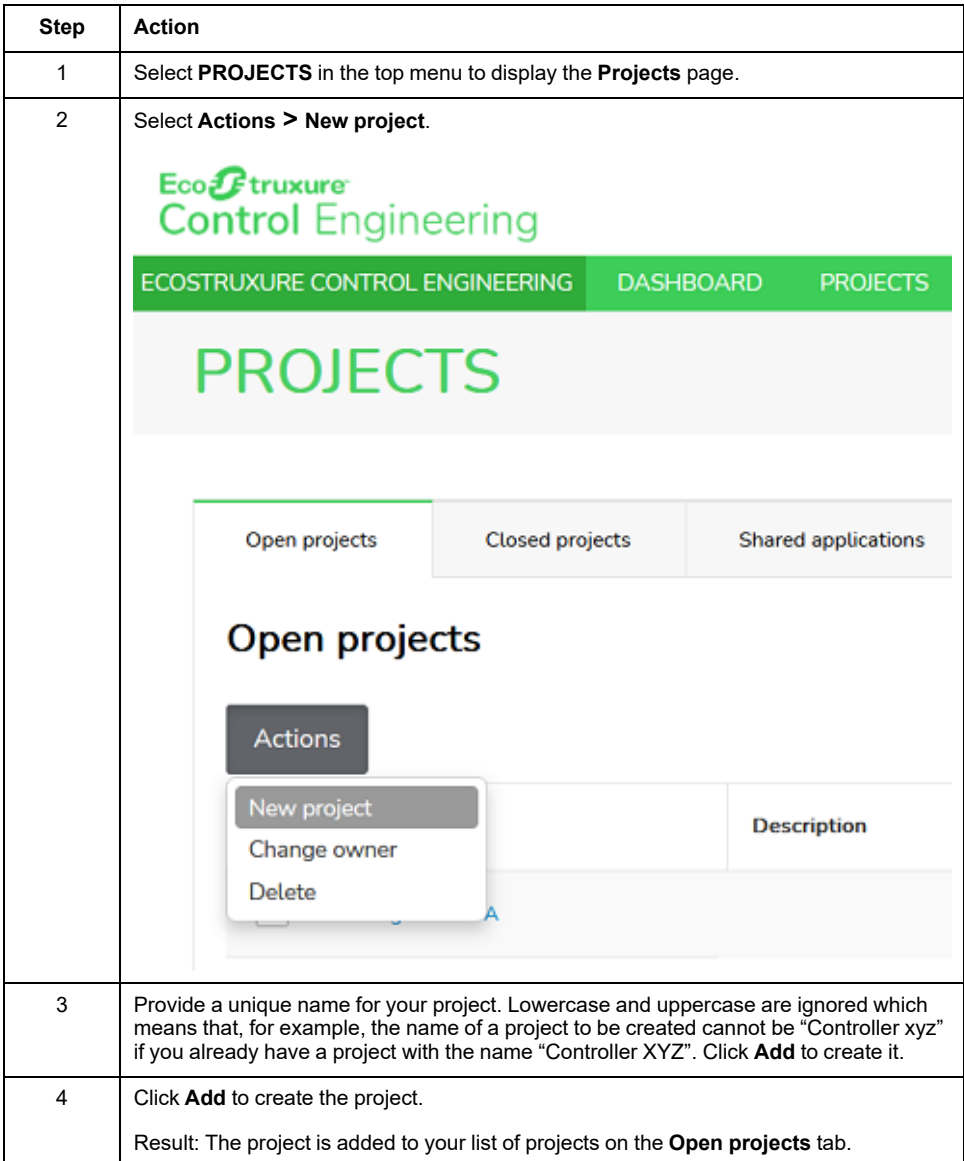

Clicking a project in the list displays two tabs. The **Overview** tab provides general information on the project. The **Programs** tab contains the list of programs assigned to this project.

### **Creating Programs**

There are three ways to start the creation of a program:

- From outside of a project select **TOOLS** on the main menu
- From the dashboard click **New ...**
- From inside a project on its **Programs** tab select **Actions > New program**

#### Creating a program from outside of a project:

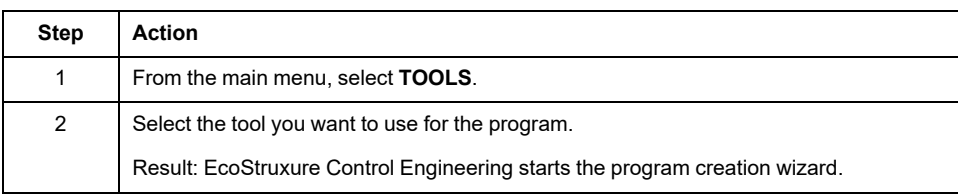

#### Creating a program from the dashboard:

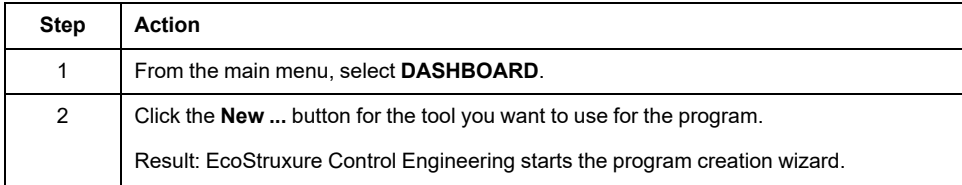

#### Creating a program from inside a project:

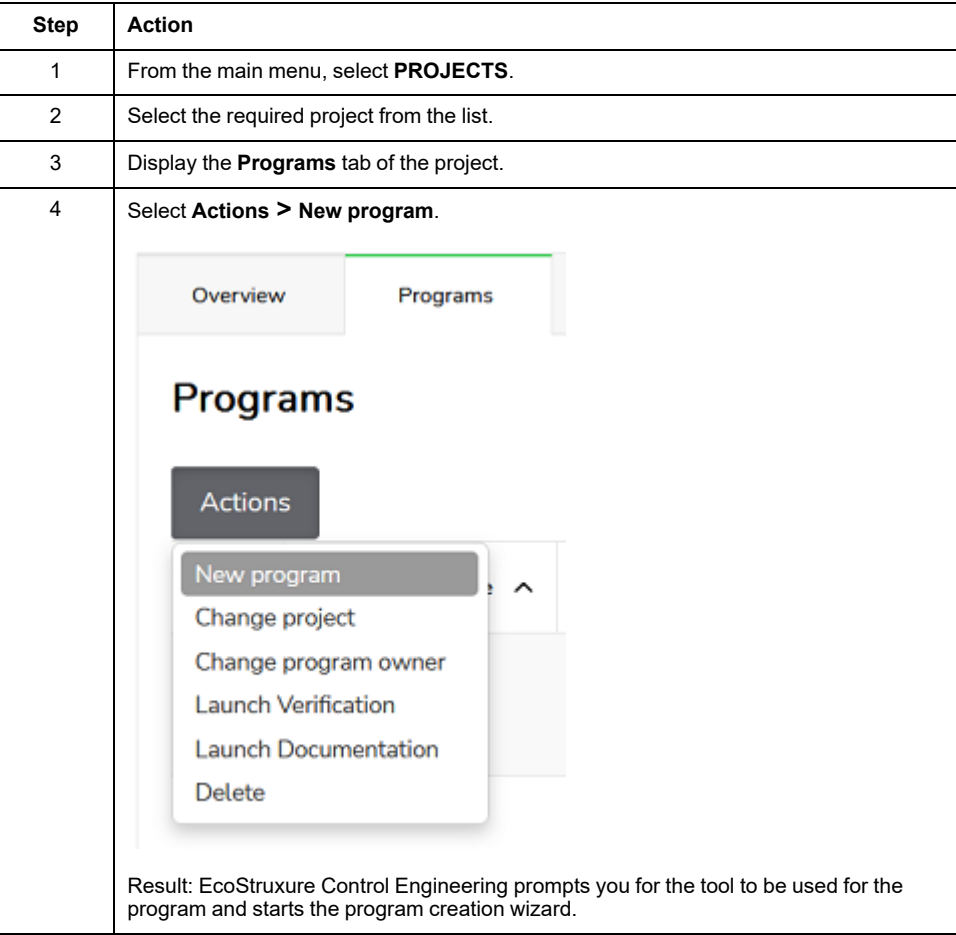

## <span id="page-25-0"></span>**Program Creation Wizard**

### **Overview**

A wizard guides you through the different steps required to create your program and launch the execution of the selected EcoStruxure Control Engineering tool.

The project to which the new program is assigned depends on how the wizard is started. If the wizard is started from outside of a project or from the dashboard, the program is assigned to your default project. If the wizard started from inside a project, the program is assigned to this project. In both cases, the project assignment can be adjusted in step 1 of the wizard.

Refer to Creating [Programs,](#page-23-1) page 24 for details.

### **Step 1 - Start**

The first step consists of providing setup information on the program.

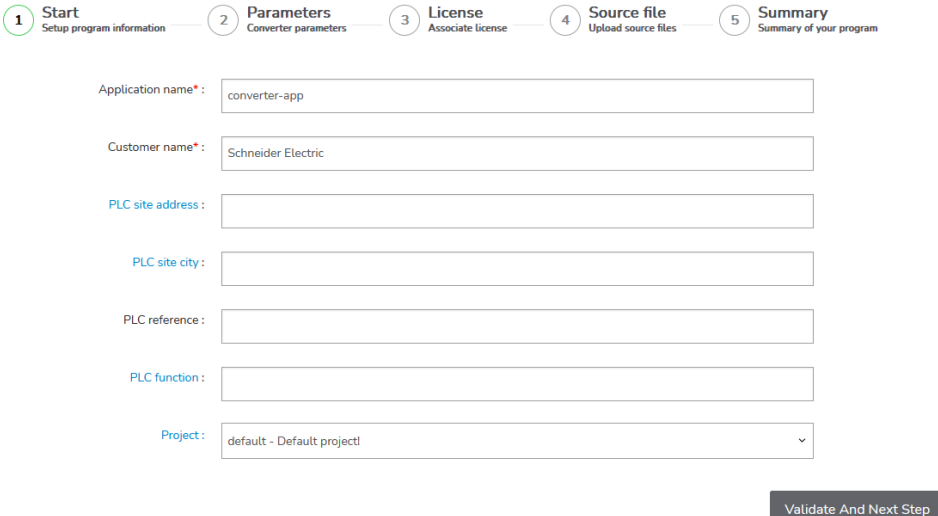

Provide the following information:

- The fields **Application name** and **Customer name** are mandatory. The defined **Application name** is used to identify the program in the different views of EcoStruxure Control Engineering.
- Add additional information in the other fields so that you can identify this program in your project.

Continue with the next step by clicking **Validate And Next Step**.

#### **Step 2 - Parameters**

The second step consists of selecting the source development environment that was used to develop the controller application and the required target development environment for the converted code.

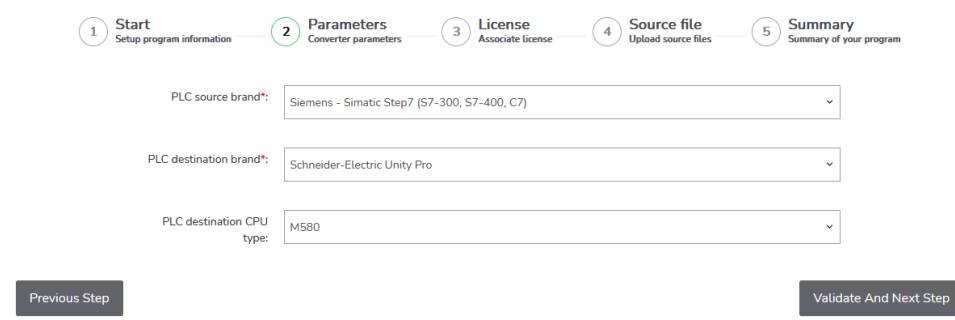

Select the source development environment from the dropdown listbox **PLC source brand**. Then select the target development environment from the dropdown listbox **PLC destination brand** (the available options depend on your selection for the source development environment).

You can optionally specify the kind of controller used with your target development environment.

Continue with the next step by clicking **Validate And Next Step**.

#### **Step 3 - License**

The third step in creating an EcoStruxure Control Engineering program typically consists of selecting the EcoStruxure Control Engineering license to be used with your new program.

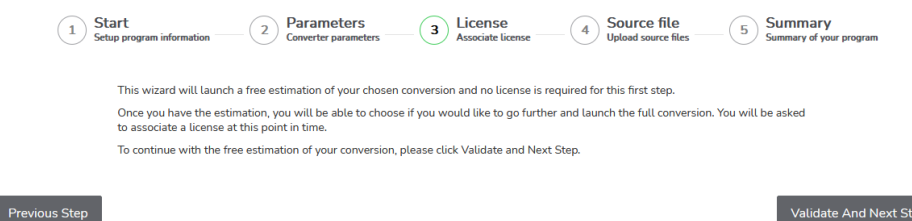

An EcoStruxure Control Engineering - Converter program consists of the two main phases of estimation and actual conversion. The estimation is based on a code analysis that is started when you finish the wizard. It provides key metrics on the convertibility of your source code (refer to [Estimation,](#page-31-1) page 32 for details). The estimation can be launched without a license. Based on the results of the estimation, you can decide whether you want to convert your code. If you opt for an actual conversion after the estimation, EcoStruxure Control Engineering - Converter prompts you for a license.

Click **Validate And Next Step** to continue.

#### **Step 4 - Source file**

The fourth step consists of uploading the file with the source code of the controller application that you have exported from the development environment (refer to [Manufacturer-Specific](#page-39-0) File Export Procedures, page 40 for details). This source code is the input material for EcoStruxure Control Engineering. Depending on the EcoStruxure Control Engineering tool used for the program, you may be prompted to upload additional files.

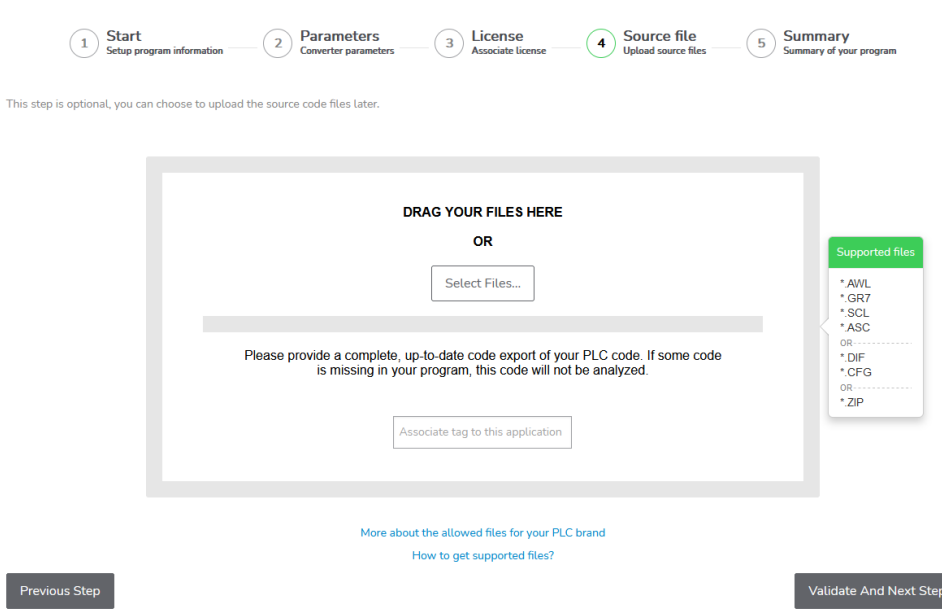

Drag and drop the files to the location indicated or click **Select Files…** to import the files. Then click **Validate And Next Step** to continue.

If the input files are not yet available when you create the program, you can skip the upload with **Validate And Next Step** and provide the files at a later point in time. Without the uploaded input files, the EcoStruxure Control Engineering tool selected for this program cannot be executed.

#### **Step 5 - Summary**

 $P<sub>D</sub>$ 

The fifth step displays a summary of the information you have provided in creating your program.

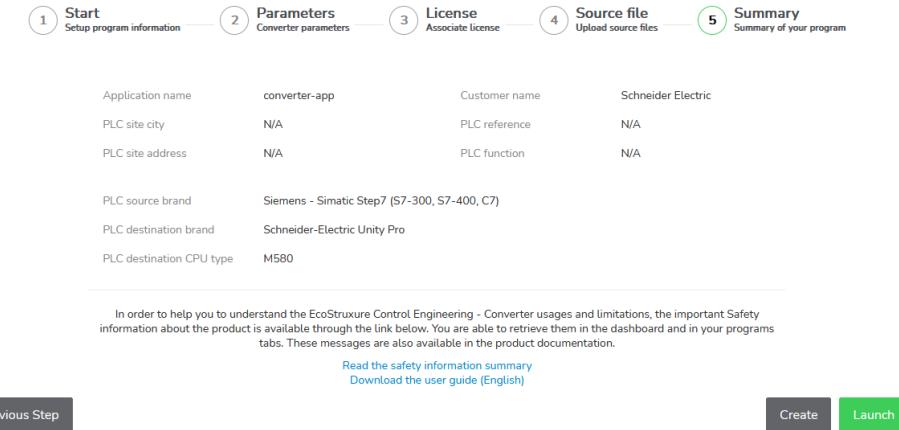

Review the information. If you want to make modifications, click **Previous Step** to return to the step you want to modify.

If the information is correct, click **Create** to create the program or click **Launch** to create the program and to start the EcoStruxure Control Engineering tool selected for this program (this is possible if you have uploaded the required files).

# <span id="page-28-0"></span>**Accessing a Shared Program**

If a program is shared with you, or if access to the program is not restricted (refer to Sharing a [Program,](#page-29-0) page 30), you can add it to your list of programs by providing its unique 6-digit key. The unique 6-digit key can be found in the program overview under **Application key**.

Procedure for adding a program to your list of programs using its unique 6-digit key:

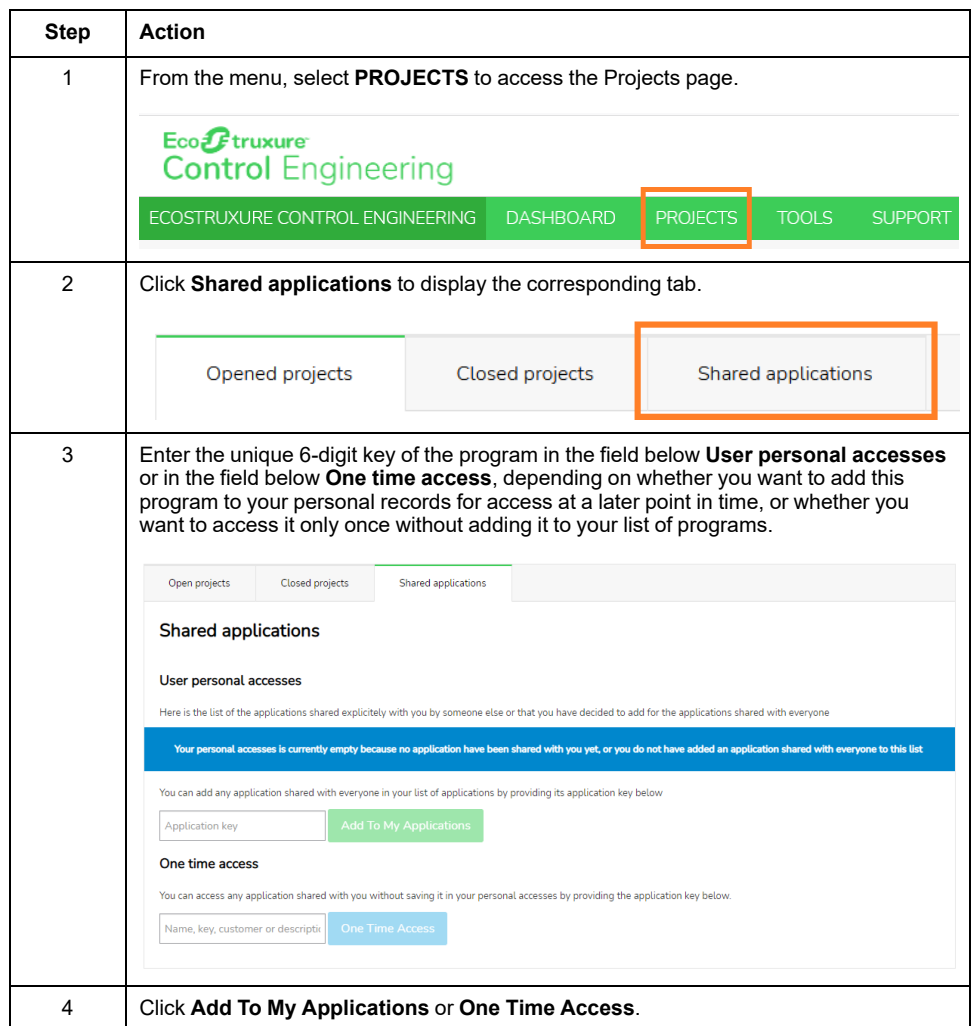

# <span id="page-29-0"></span>**Sharing Programs with Other Users**

### **Overview**

You can share your programs with other users so that a team can work on the same project. As the owner, you can share your program. Selected users with whom you share your program cannot delegate their access rights, that is, they cannot share this shared program with further users.

There are two ways of sharing a program:

- Share with selected users: You choose who can access your program. By default, other users cannot share this program because you are the owner.
- Share with everyone: Everyone can access your program.

### **Sharing with a Specific User**

Procedure for sharing a program with selected users:

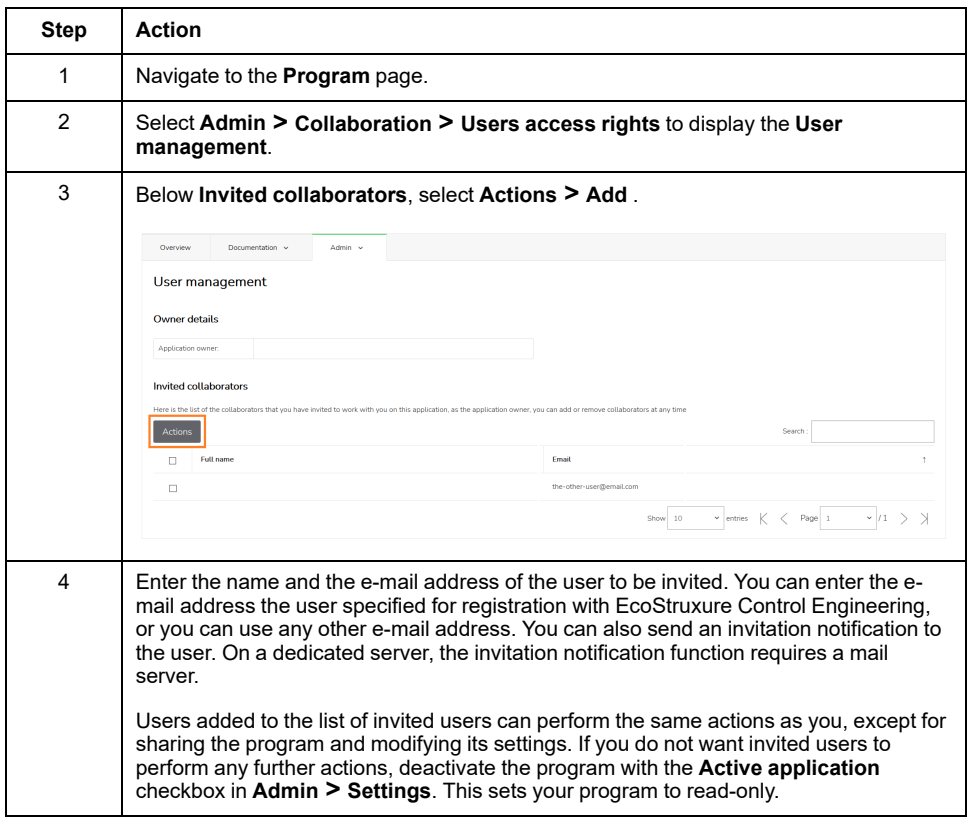

**NOTE:** If your program uses the EcoStruxure Control Engineering - Verification tool, invited users may not be able to update the rules file and may not be able to work with the Justifications function. Refer to the EcoStruxure Control Engineering - Verification user guide for details.

You can revoke sharing by selecting the user(s) you want to remove from your program and selecting **Actions > Remove access**.

#### **Sharing with Everyone**

Procedure for sharing a program with everyone:

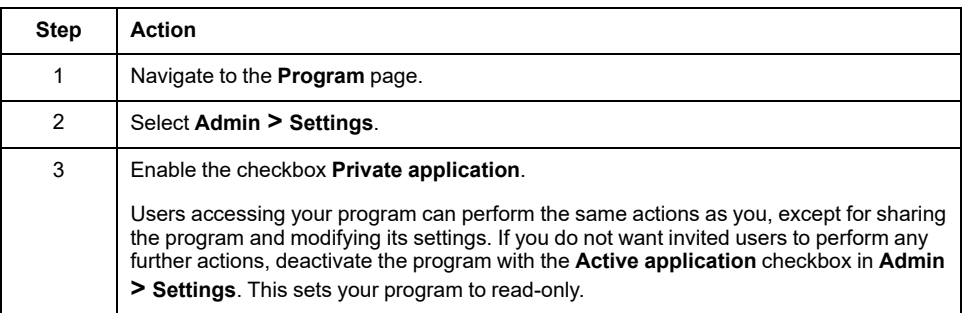

**NOTE:** If your program uses the EcoStruxure Control Engineering - Verification tool, invited users may not be able to update the rules file and may not be able to work with the Justifications function.

You can disable sharing with everybody by deactivating the checkbox **Private application**. With this setting, only users explicitly invited can access your program.

# <span id="page-31-0"></span>**Converting Controller Applications**

## <span id="page-31-1"></span>**Estimation**

### **General Information**

The estimation process is the first phase of a conversion. The objective is to collect information on the potential result of the conversion without actually carrying out the conversion. This provides an overview of the potential quantity and quality of converted code and lets you assess the remaining post-conversion effort.

This estimation is available after the program wizard has been run for the first time. It is possible to run several estimation processes for a given program, even with several target controller/development environments so you can assess different scenarios with your program.

The estimation report provides a [summary,](#page-31-2) page 32 and [details,](#page-32-0) page 33. You can also start the actual [conversion](#page-32-1) from here, page 33.

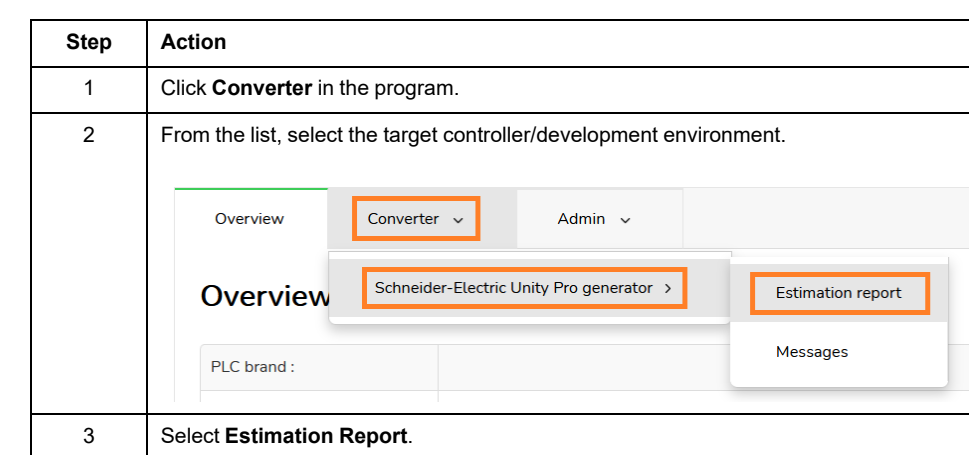

Accessing the estimation report:

### <span id="page-31-2"></span>**Estimation Report - Summary**

 $C<sub>1</sub>$ 

The **Summary** of the estimation report provides an overview of the key metrics concerning the convertibility of your source code.

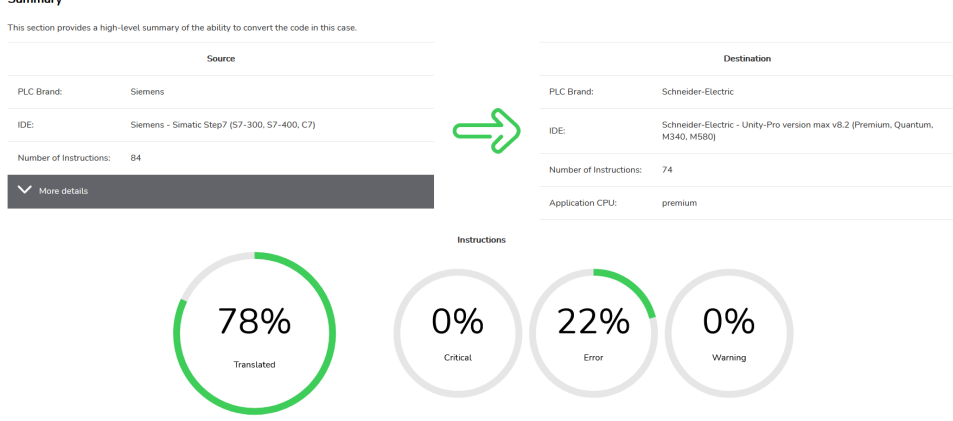

The upper part of the summary contains a table with information on the source and the destination controllers/development environments.

The lower part of the summary provides percentage information on the amount of code that can be converted and the percentage of detected issues in the code to be converted. The corresponding messages are listed in the **Details** of the [Estimation](#page-32-0) Report, page 33.

### <span id="page-32-0"></span>**Estimation Report - Details**

The **Details** of the estimation report provide information on the elements found during the analysis of your code performed with the estimation process.

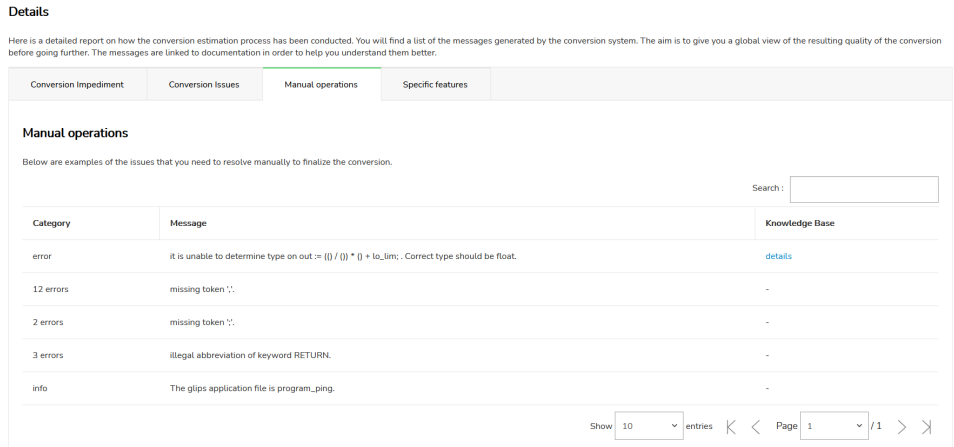

The information is provided on four tabs:

• The tab **Conversion impediment** contains a list of detected blocking issues for the code conversion. Conversion impediment conditions must be resolved in the original source code before EcoStruxure Control Engineering - Converter can start the code conversion. The list provides information on the causes that keep the code from being converted.

Correct detected conversion impediments in your source code. Then, reupload your corrected source code and run a new estimation with the updated program.

- The tab **Conversion issues** contains a list of detected issues that do not prevent the code from being converted, but that can affect the quality of the converted code in such a way that it is advisable to resolve them in the original code before starting the code conversion.
- The tab **Manual operations** contains a list of detected issues you need to resolve in the converted code before the code can be used.
- The tab **Specific features** contains an list of specific elements found in the source code which are to be reviewed by you.

**NOTE:** If the **Knowledge Base** contains an article on an item in a list, you can display the article with the link in the appropriate column.

#### <span id="page-32-1"></span>**Starting the Actual Conversion**

The actual conversion is started by clicking **Proceed**. This step requires a valid license.

If the estimation contains detected conversion impediments in your source code, you cannot start the actual conversion. Correct detected conversion impediments in your source code. Then, re-upload your corrected source code and run a new estimation with the updated program.

You must confirm the disclaimer before you can start the actual conversion.

#### Proceed with the conversion

This is the last step which allows you to proceed to fully converting your program to your target PLC programming environment. It is not possible to proceed if<br>there are any impediment messages visible in the details secti

I read and I accept the estimate and its technical details including the issues to be corrected manually after the usage of EcoStruxure Control<br>Engineering – Converter

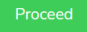

After the conversion is complete, you can access the [summary,](#page-34-1) page 35 and the [details,](#page-35-0) page 36 of conversion report as well as the [download](#page-35-1) function for the [converted](#page-35-1) code, page 36 using the menu of the program.

### <span id="page-34-0"></span>**Conversion**

### **General Information**

The conversion process takes place in a second phase, after the estimation process.

A conversion report is available after the conversion process has been completed.

The conversion report provides a [summary,](#page-34-1) page 35 and [details,](#page-35-0) page 36. You can also download the [conversion](#page-35-1) results from here, page 36.

Accessing the conversion report:

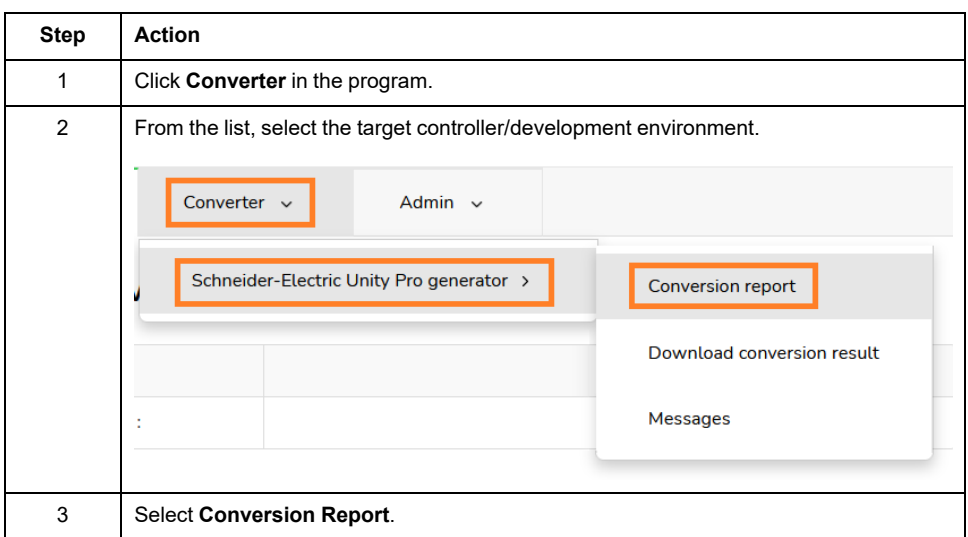

### <span id="page-34-1"></span>**Conversion Report - Summary**

The **Summary** of the conversion report provides an overview of the key metrics concerning your converted source code.

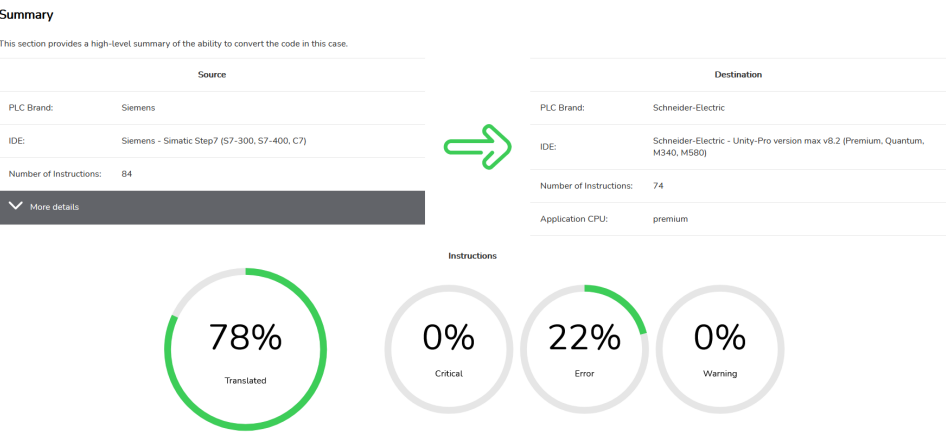

The upper part of the summary contains a table with information on the source and the destination controllers/development environments.

The lower part of the summary provides percentage information on the amount of code that has been converted and the percentage of detected issues in the converted code. The corresponding messages are listed in the **Details** of the [Conversion](#page-35-0) Report, page 36.

#### <span id="page-35-0"></span>**Conversion Report - Details**

The **Details** of the conversion report provide information on the elements found during the conversion of your source code.

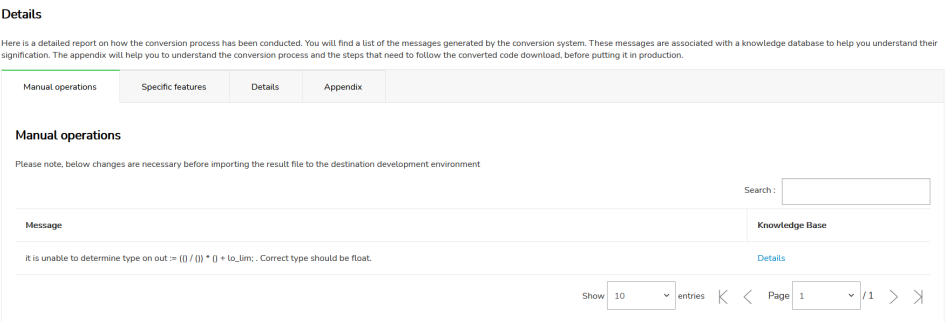

The information is provided on four tabs:

- The tab **Manual operations** contains a list of detected issues you need to resolve in the converted code before the code can be used.
- The tab **Specific features** contains a list of specific elements found in the source code which need to be reviewed by you.
- The tab **Details** contains information on the conversion process intended to support you in resolving detected issues in the converted code.
- The tab **Appendix** contains a knowledge base article detailing the conversion process and various steps you need to take after having downloaded the converted code.

**NOTE:** If the **Knowledge Base** contains an article on an item in a list, you can display the article with the link in the appropriate column.

### <span id="page-35-1"></span>**Downloading the Conversion Result**

The converted code can be downloaded by clicking **Result**.

You must confirm that you have read and understood the safety information associated with the conversion using the corresponding checkboxes before you can download the conversion result.

Download conversion result

This is the last step, allowing you to download the converted code compatible with your target PLC programming environment

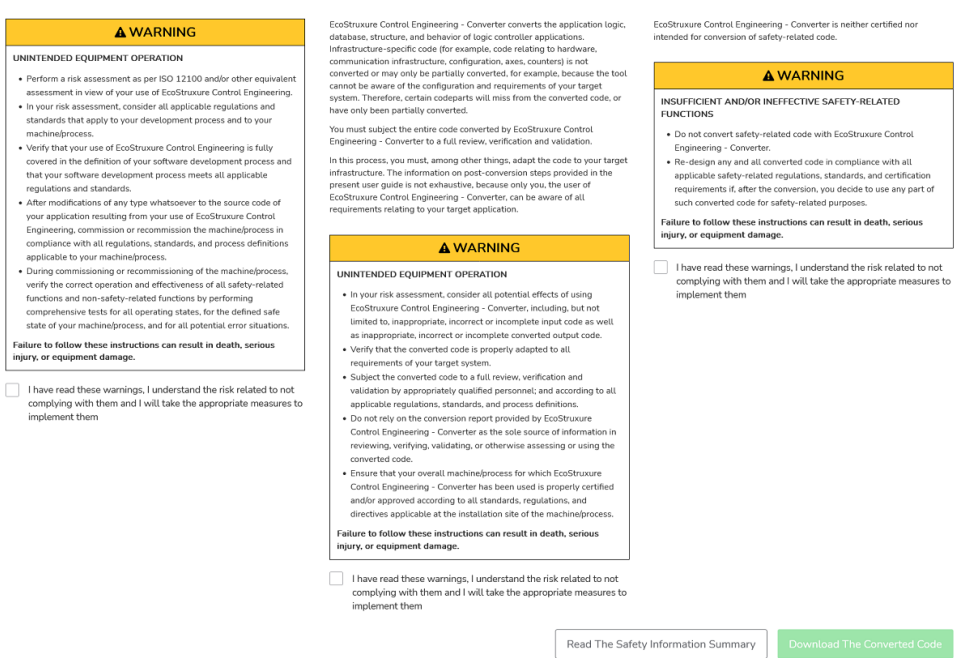

**NOTE:** The download can also be started from the program menu by clicking **Download conversion result**.

## <span id="page-37-0"></span>**Post-Conversion Steps**

### **General Information**

EcoStruxure Control Engineering - Converter converts the application logic, database, structure, and behavior of controller applications. Infrastructure-specific code (for example, code relating to hardware, communication infrastructure, configuration, axes, counters) is not converted or may only be partially converted, for example, because the tool cannot be aware of the configuration and requirements of your target system. Therefore, certain code parts will miss from the converted code, or have only been partially converted.

You must subject the entire code converted by EcoStruxure Control Engineering - Converter to a full review, verification and validation.

In this process, you must, among other things, adapt the code to your target infrastructure. The information on post-conversion steps provided in the present user guide is not exhaustive, because only you, the user of EcoStruxure Control Engineering - Converter, can be aware of all requirements relating to your target controller application.

## **WARNING**

#### **UNINTENDED EQUIPMENT OPERATION**

- In your risk assessment, consider all potential effects of using EcoStruxure Control Engineering - Converter, including, but not limited to, inappropriate, incorrect or incomplete input code as well as inappropriate, incorrect or incomplete converted output code.
- Verify that the converted code is properly adapted to all requirements of your target system.
- Subject the converted code to a full review, verification and validation by appropriately qualified personnel; and according to all applicable regulations, standards, and process definitions.
- Do not rely on the conversion report provided by EcoStruxure Control Engineering - Converter as the sole source of information in reviewing, verifying, validating, or otherwise assessing or using the converted code.
- Ensure that your overall machine/process for which EcoStruxure Control Engineering - Converter has been used is properly certified and/or approved according to all standards, regulations, and directives applicable at the installation site of the machine/process.

**Failure to follow these instructions can result in death, serious injury, or equipment damage.**

EcoStruxure Control Engineering - Converter is neither certified nor intended for conversion of safety-related code.

## **WARNING**

#### **INSUFFICIENT AND/OR INEFFECTIVE SAFETY-RELATED FUNCTIONS**

- Do not convert safety-related code with EcoStruxure Control Engineering Converter.
- Re-design any and all converted code in compliance with all applicable safety-related regulations, standards, and certification requirements if, after the conversion, you decide to use any part of such converted code for safety-related purposes.

**Failure to follow these instructions can result in death, serious injury, or equipment damage.**

The conversion report generated by EcoStruxure Control Engineering - Converter can be used as a starting point for the post-conversion activities to be performed. It contains various types of messages:

- Feature detection from source controller
- Unsupported feature on the target controller for each unsupported system block
- One message for each instance/usage of an unsupported system block

### **Hardware-Related Logic**

The following section provides information on some of the steps to perform on the hardware-related logic of the converted code. Only you, the user of EcoStruxure Control Engineering - Converter can determine the entirety of measures to be taken because they depend on your target controller application which EcoStruxure Control Engineering - Converter cannot be aware of.

- Configuration of racks/modules:
	- Select the modules (depending on the controller application, you may also be able to use tools such as EcoStruxure Migration Expert).
	- Define the appropriate mapping of status bits.
- Communication infrastructure (such as fieldbus, SCADA, interPLCs), control, high-speed counters, motion (typically, this is skipped by the conversion):
	- Assign variables to the right memory location, if required
	- Configure the hardware
	- Replace the empty system blocks that were generated for the target controller with the appropriate code
- Information specific to the controller (system bits/words) related to hardware
- Task mapping on the target controller

### **Manual Conversion**

EcoStruxure Control Engineering - Converter may not have converted certain system blocks from the source controller application to the target controller application, for example, because the code has an unresolvable complexity or is insufficiently documented. Instances and usage of such blocks are documented by messages in the details of the [conversion](#page-35-0) report, page 36.

In such cases, EcoStruxure Control Engineering - Converter may also have included an invalid instruction in the generated code. Such an invalid instruction is intended to be detected as an error by the target software development environment to keep the corresponding code from being used without further processing.

Manually adapt the code blocks to the target controller.

# <span id="page-39-0"></span>**Manufacturer-Specific File Export Procedures**

EcoStruxure Control Engineering tools use the source code files of controller applications as input files. These files are exported from the corresponding software development environments. The following sections provide information on generating these export files in various software development environments.

## <span id="page-39-1"></span>**Allen Bradley PLC5 (.PC5, .SY6 Export Files)**

Export the Allen Bradley PLC5 controller application to a PC5 and a SYS6 export file in order to be processed with EcoStruxure Control Engineering tools.

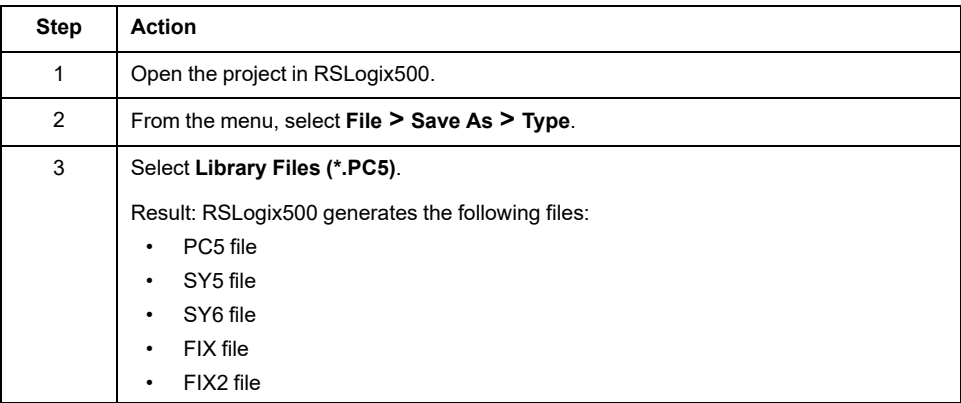

Only the PC5 and SY6 files are required for conversion.

The PC5 file contains the controller application:

- Hardware configuration
- Code
- Code comments
- Last values of variables
- The SY6 files contains:
- Names of variables and comments

# <span id="page-40-0"></span>**Allen Bradley SLC 500 (.SLC and .SY6 Export Files)**

Export the Allen Bradley SLC500 controller application to a SCL and a SYS6 export file in order to be processed with EcoStruxure Control Engineering tools.

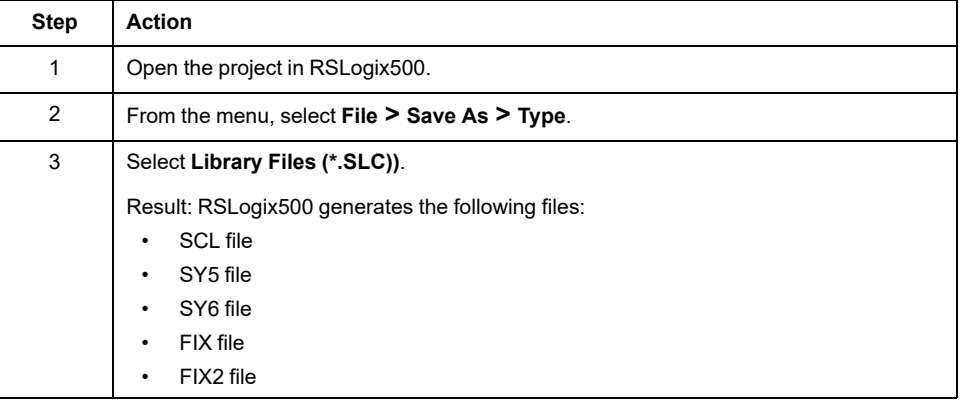

Only the SCL and SY6 files are required for conversion.

The SCL file contains the controller application:

- Hardware configuration
- Code
- Code comments
- Last values of variables

The SY6 files contains:

• Names of variables and comments

## <span id="page-41-0"></span>**April SMC80, SMC600 (Native Application Files)**

Controller applications for April SMC80 and April SMC600 are developed with VPeSOFT and EDIDOS.

The EcoStruxure Control Engineering tools that support April SMC use the native controller application files under MS-DOS. The name of the controller application corresponds to the name of the directory. This directory contains the required files. Depending on the SDT, the exact file names may be different.

VPeSOFT files:

- BOOL.DAT: Sequential code section
- CALC.DAT: Calcul code section
- MNEMO.DAT: Variables mnemonics and comments
- MNEMO.CLE : MNEMO.DAT index file
- PIPC.DAT: Sequential section mnemonics and comments
- PIPC.IDX: PIPC.DAT index file

**Note**: VPeSOFT did not support comments in the Calcul section.

EDIDOS files

- BOOL.SAV: Sequential code section
- CALC.SAV : Calcul code section
- MNEMO.SAV : Variables mnemonics and comments
- COMCAL.SAV: Mnemonics and calcul comments
- PIPC.SAV: Sequential section mnemonics and comments

# <span id="page-42-0"></span>**April Orphee 1000 Series (FTA Export File)**

Controller applications for the April Orphée 1000 controller series are developed with April Orphée. The native Orphée application files are contained in the directory C:\ORPHEE\SERVROOT\ of the hard drive. Each subdirectory contains a different controller application. EcoStruxure Control Engineering supports the exported format.

Use the tool ORPHEE-EDI2200 to export the controller application to an FTA text file. The tool is available on the ORPHEE installation disk. Download the corresponding user guide (EDI2200, Manuel de [référence](https://www.se.com/ww/en/download/document/1590595K01000/)) or contact your Schneider Electric representative for details.

## <span id="page-43-0"></span>**Mitsubishi GX Works3 (PLCopen .XML File Export)**

Export the Mitsubishi GX Works3 controller application to an XML export file (PLCopen) in order to be processed with EcoStruxure Control Engineering tools.

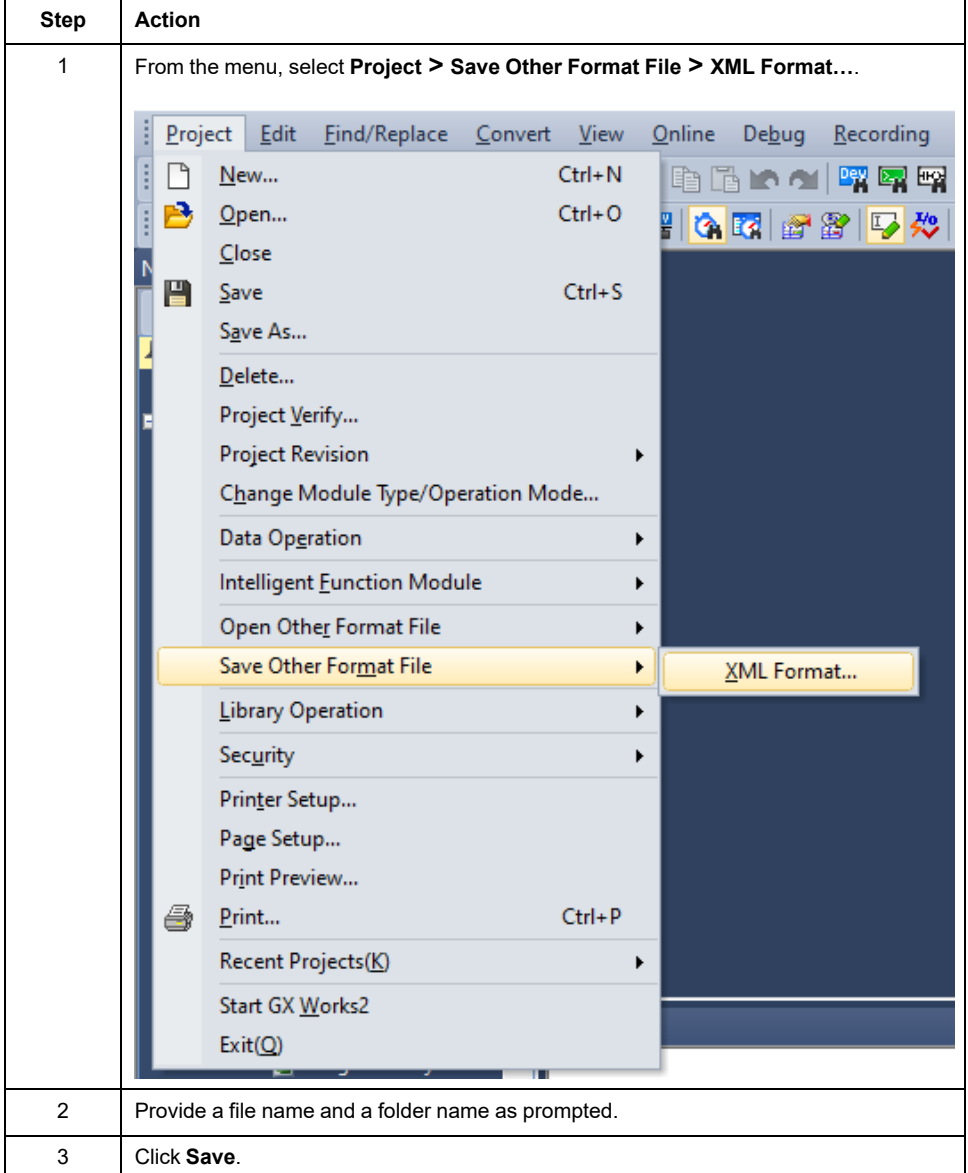

# <span id="page-44-0"></span>**Rockwell Automation® RSLogix 5000® or Studio 5000 (. L5K File Export)**

Export the Rockwell Automation® RSLogix 5000® controller application to a L5K export file in order to be processed with EcoStruxure Control Engineering tools.

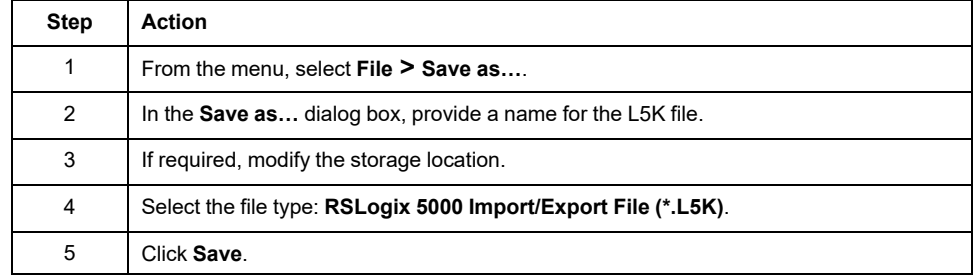

## <span id="page-45-0"></span>**Siemens SIMATIC STEP 5 (.S5D, Z0.INI Native Files)**

EcoStruxure Control Engineering - Converter can process controller applications developed with Siemens STEP 5 for SIMATIC controllers. The following files are used as input for EcoStruxure Control Engineering - Converter:

- 1. S5D: Contains the logic and memory information. This file is required. More than one S5D file can be provided to EcoStruxure Control Engineering - Converter.
- 2. Z0.INI : Contains mnemonics used in the controller application. This file is optional. If the file is not provided, there are no mnemonics in the analyzed controller application.

**NOTE:** Verify that the version of the files S5D and Z0.INI .

## <span id="page-46-0"></span>**Siemens SIMATIC STEP 7 (.ASC, .AWL, .GR7 and .SCL File Export)**

### **Overview**

The following steps are required to process a Siemens SIMATIC STEP 7 controller application with EcoStruxure Control Engineering tools:

- Set your SIMATIC STEP 7 workshop to German abbreviations (mnemonics).
- Create and export the symbols of the controller application to an **.ASC** file.
- Create and export the contact code (CONT) to an **.AWL** file.
- Create and export the graph blocks (GRAPH) to a **.GR7** files.
- Compile the CFC code (if any) to create the corresponding **SCL** sources.
- Export structural codes (SCL) to **.SCL** files.

#### **Setting German Mnemonics**

Before creating the export files, set your SIMATIC STEP 7 workshop to German abbreviations (mnemonics):

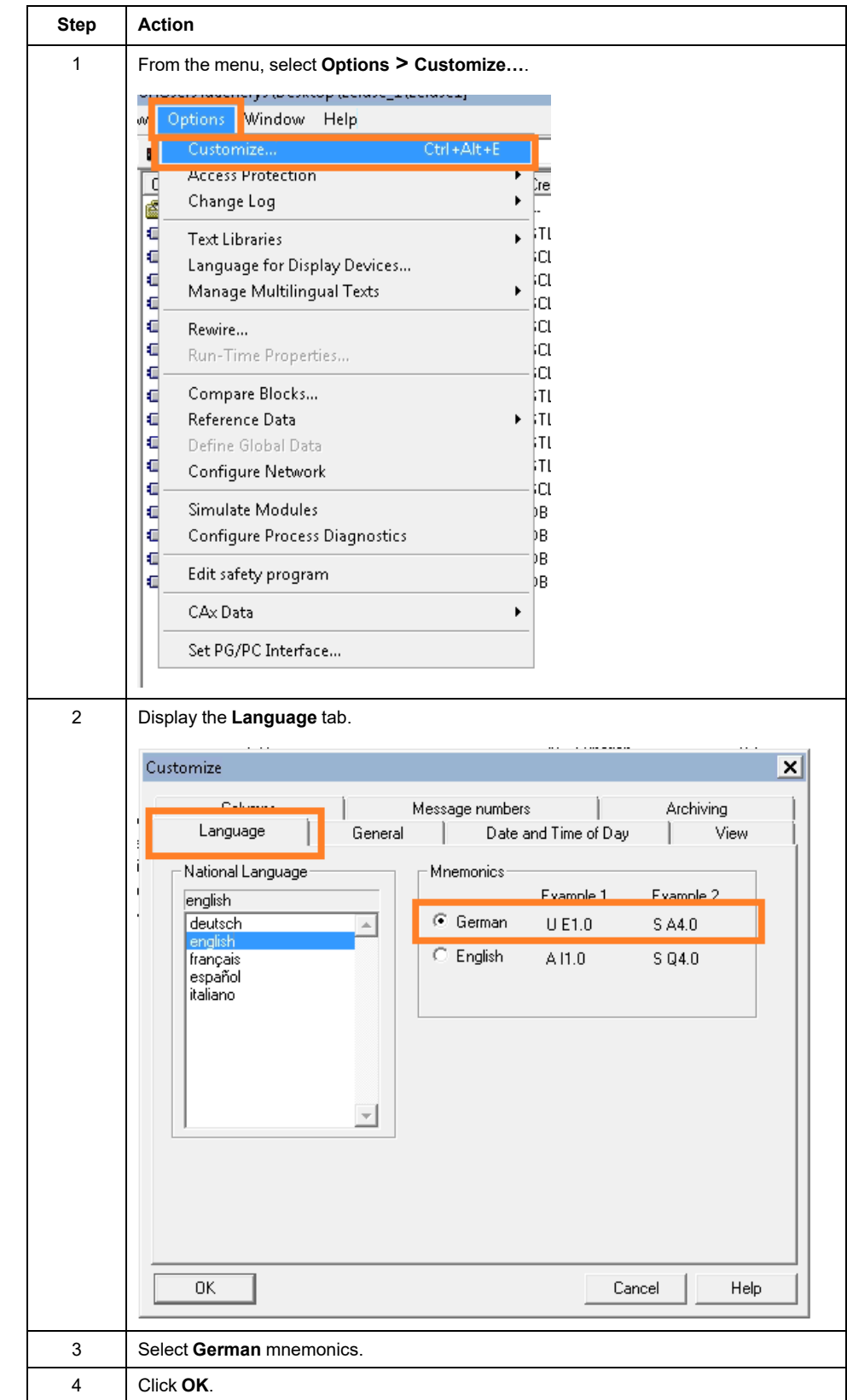

## <span id="page-48-0"></span>**Creating an ASC File**

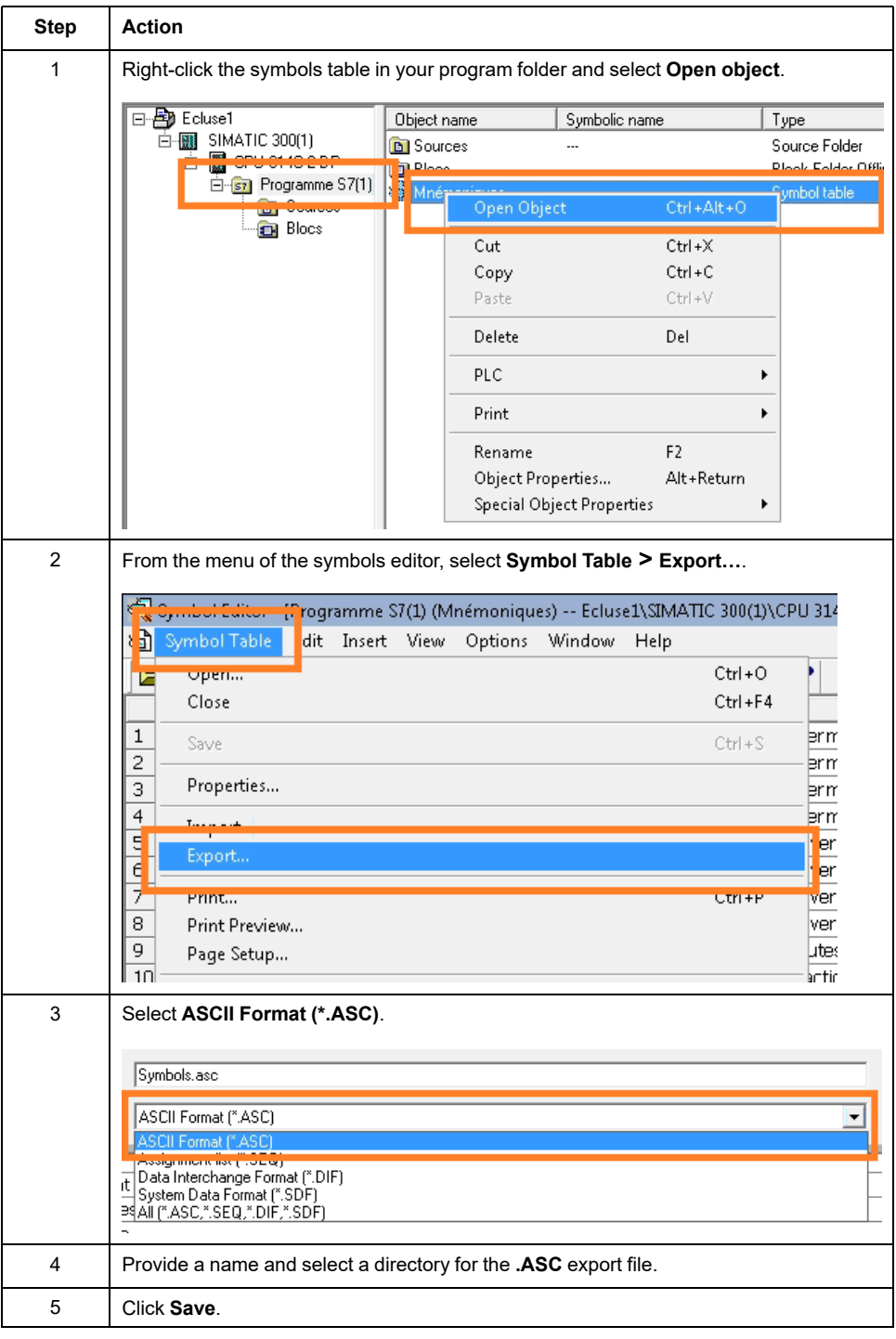

## <span id="page-48-1"></span>**Creating an AWL File**

To create an **.AWL** file, first generate the LISTsource for the code blocks developed in the languages CONT, LISTand LOG.

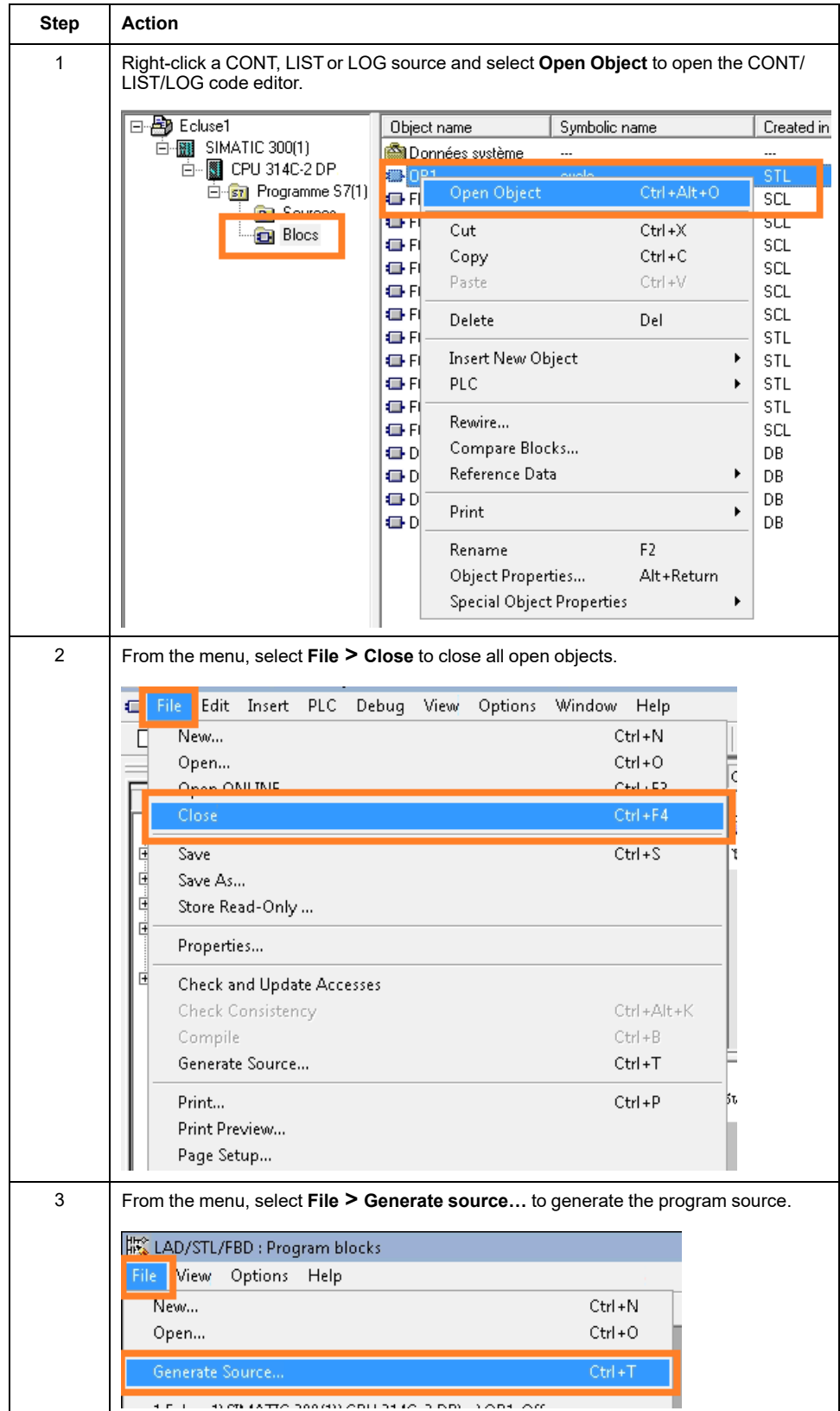

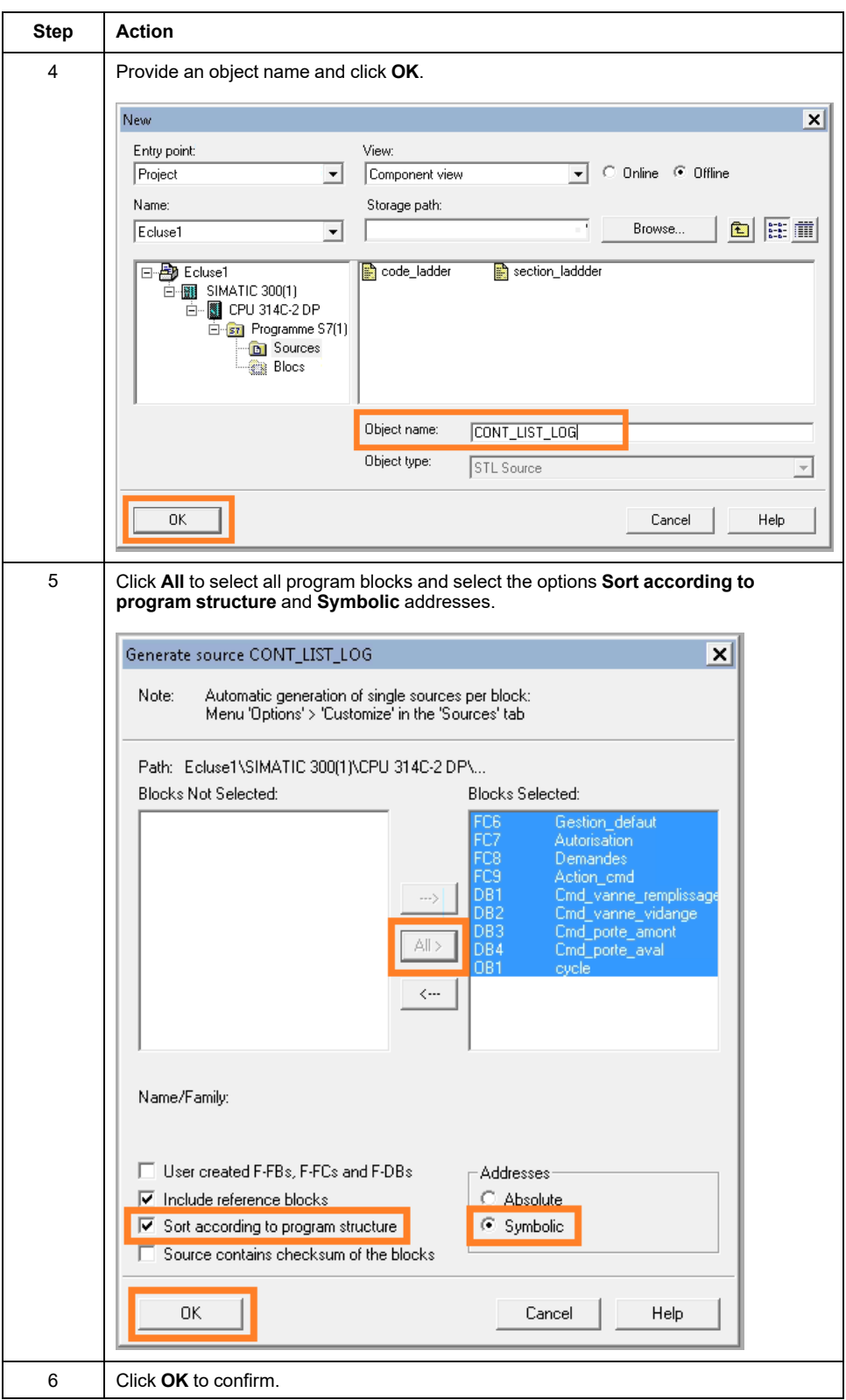

If your controller application contains safety-related blocks, export those blocks in a separate **AWL** file. Refer to [Safety-Related](#page-53-0) Applications, page 54 for details.

### <span id="page-50-0"></span>**Creating a GR7 File**

The **.GR7** sources have to be created for each GRAPH blocks separately. Repeat the following procedure for each GRAPH block to be exported.

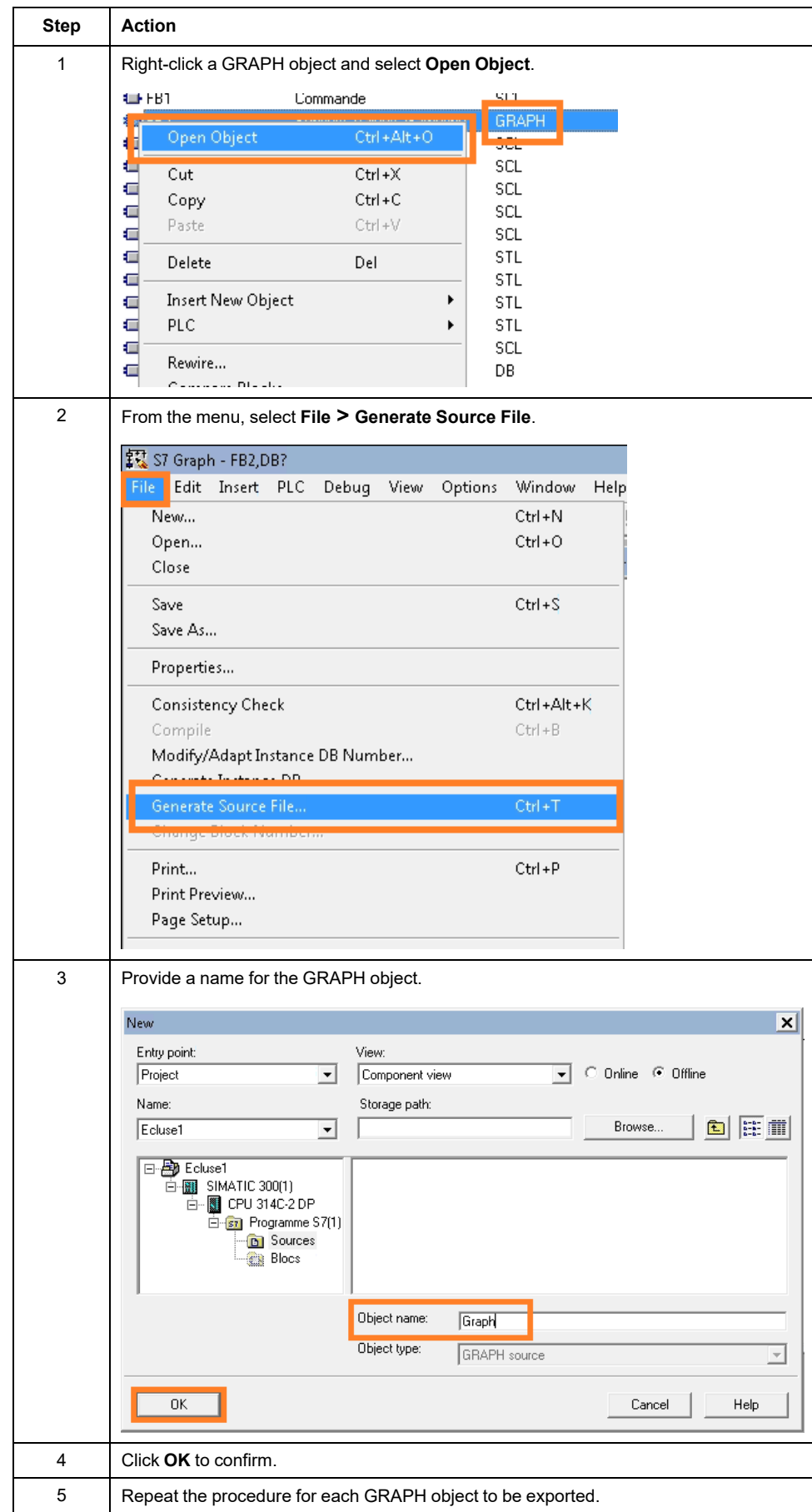

## **Creating a CFG File**

The CFG file is required for analyzing the communication and the hardware configuration of the station.

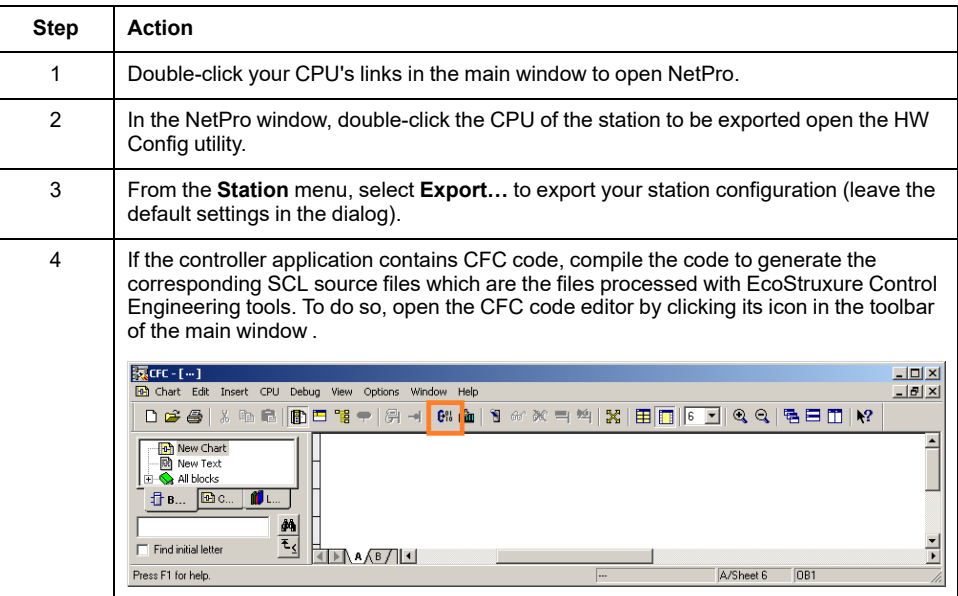

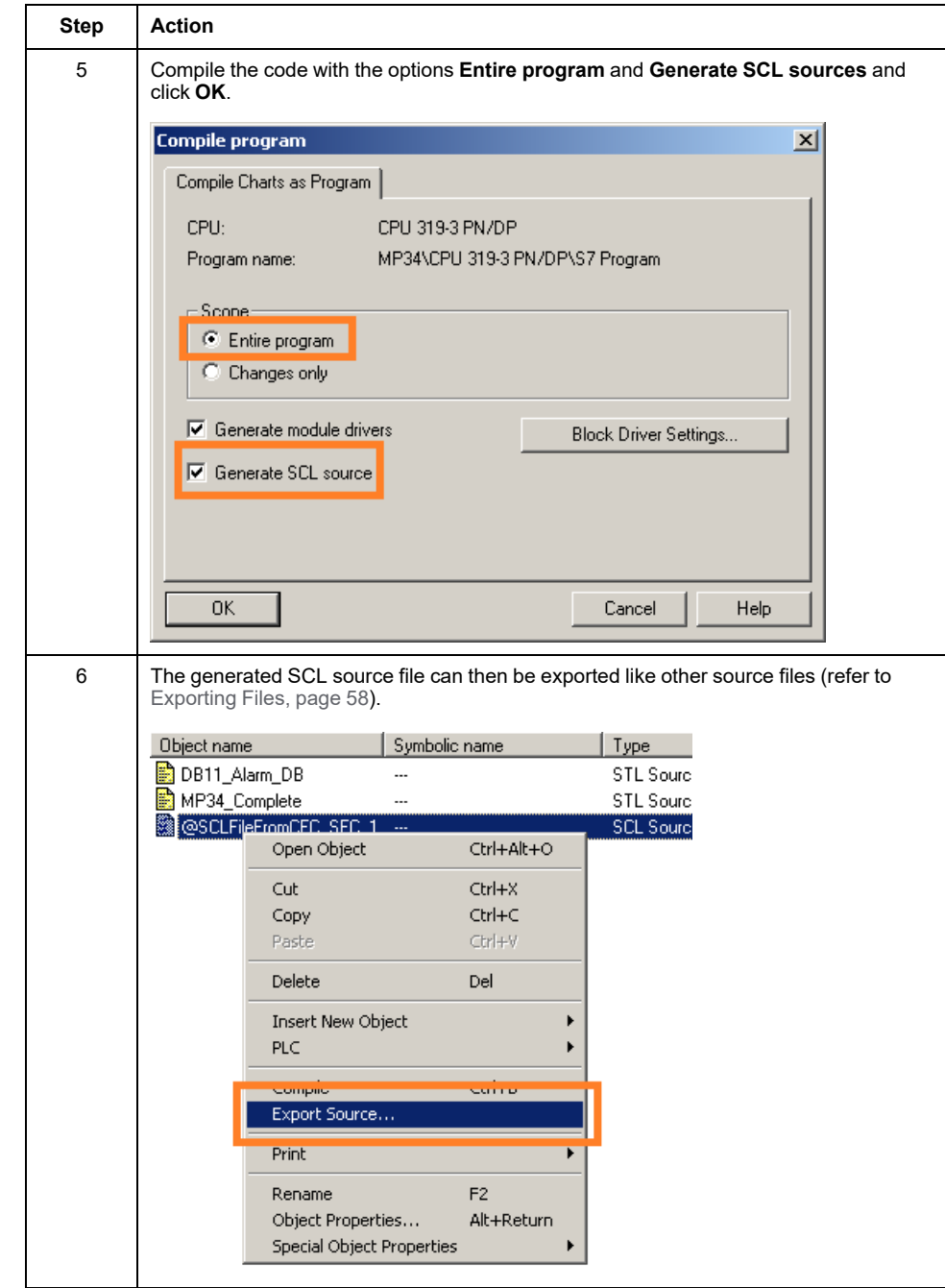

## <span id="page-53-0"></span>**Safety-Related Applications**

A safety-related controller application contains two code parts:

- The non-safety-related code part
- The safety-related code part

Procedure for exporting controller applications that contain safety-related code:

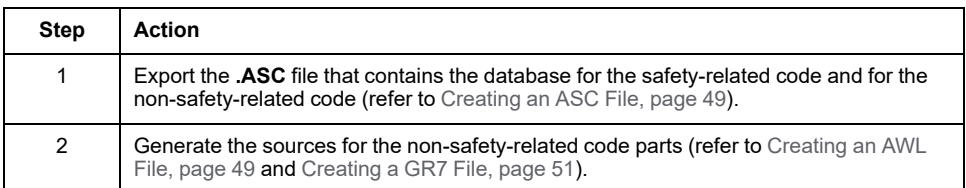

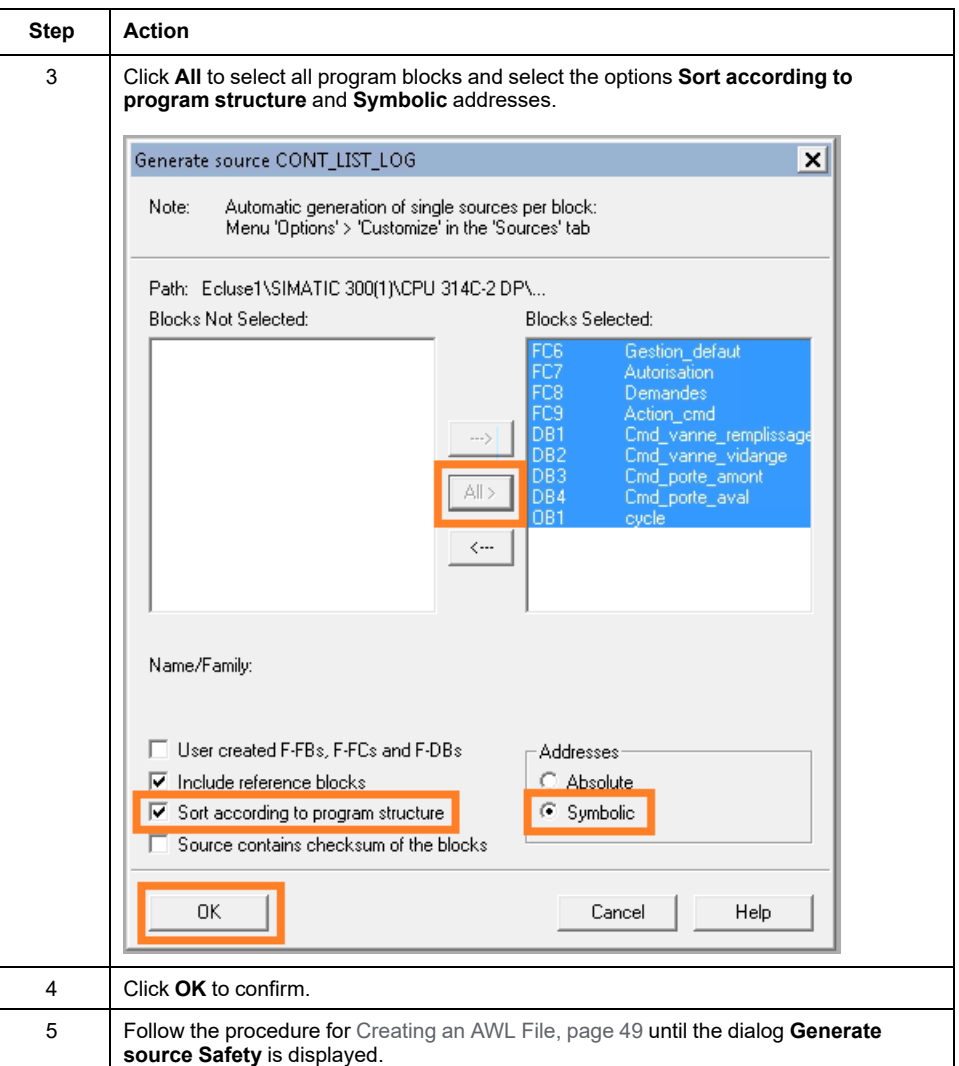

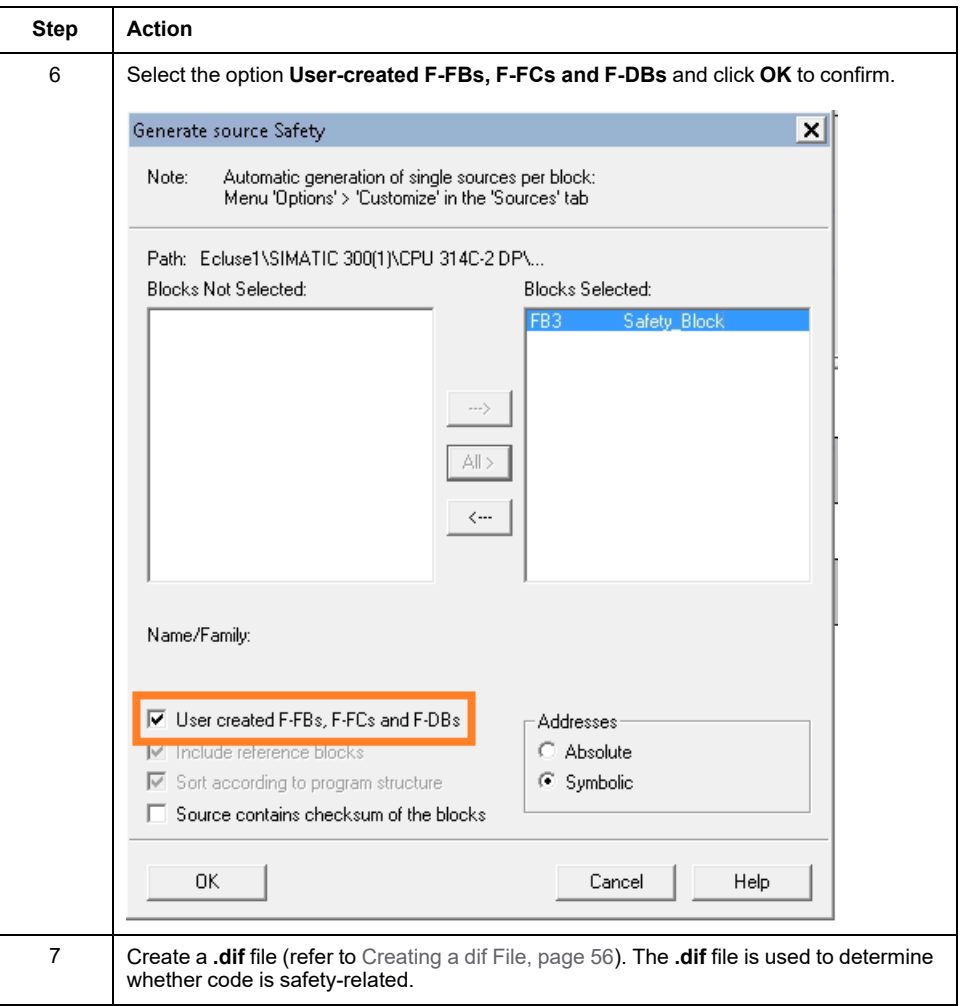

## <span id="page-55-0"></span>**Creating a dif File**

A **.dif** file is created in the SIMATIC Manager of SIMATIC STEP 7 in the following way:

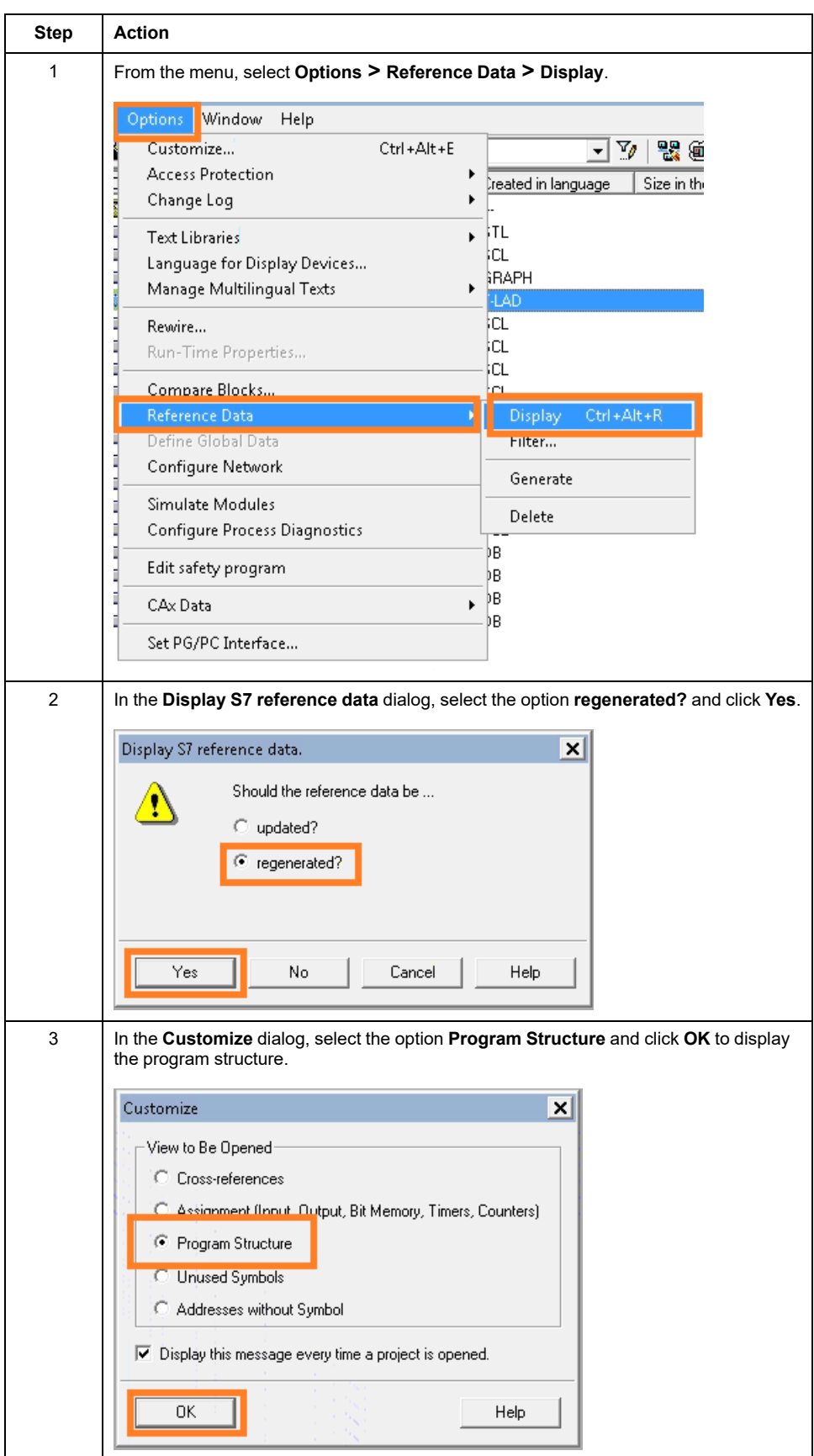

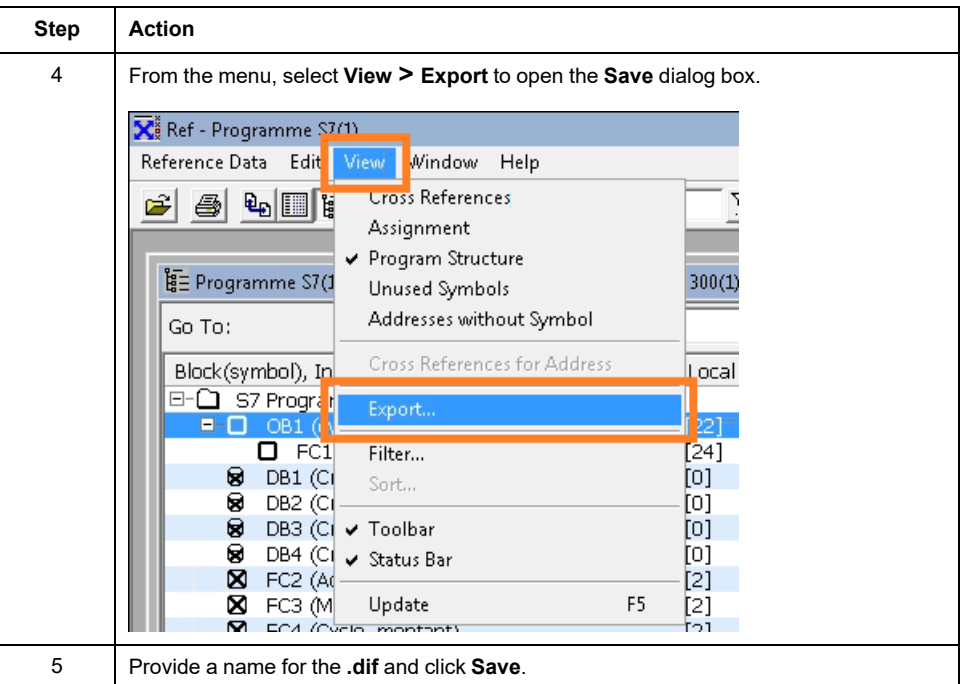

## <span id="page-57-0"></span>**Exporting Files**

After you have created the files, export them from SIMATIC STEP 7:

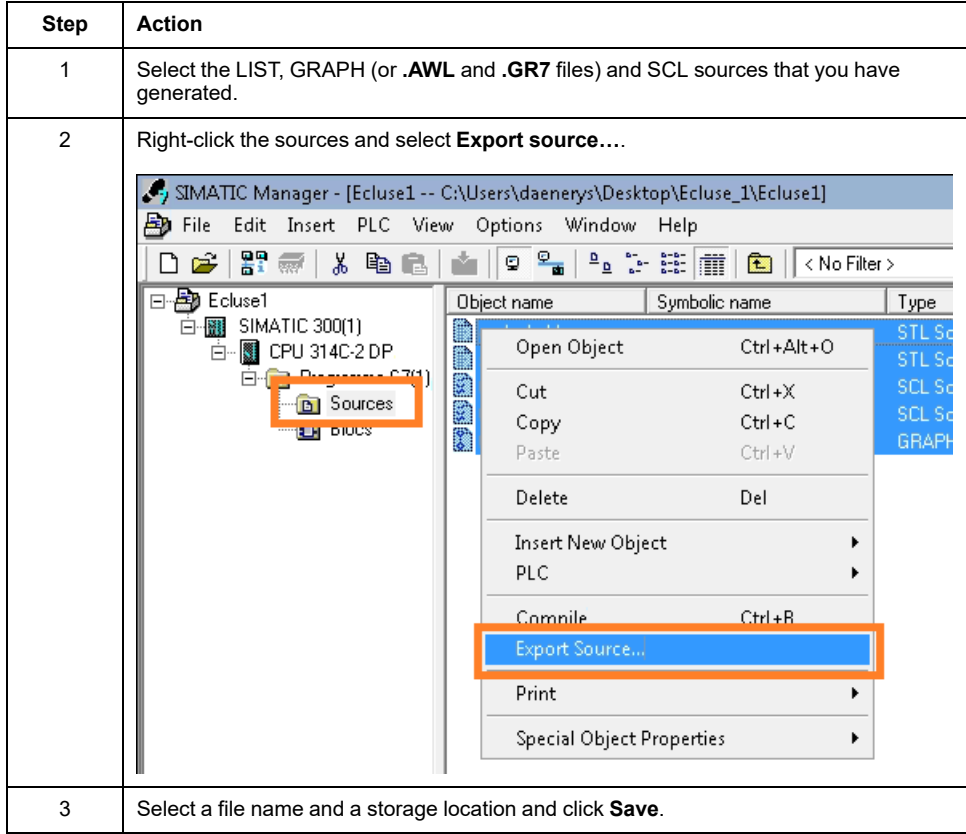

# <span id="page-58-0"></span>**Telemecanique TSX 7 Series (.BIN, .CDB Native Files)**

To work with controller applications of the Telemecanique TSX 7 series developed with XTEL versions 4 and 5, three types of files are required:

1. BIN

This file is mandatory. It contains the controller application with the hardware configuration, the database, the code, comments and further items.

The file is available in the subdirectory ...\XPROPJ\PL7\_3/APPLI\ ("appli" being the name of the controller application directory). The file name is PL7\_ 3.BIN or appli.BIN ("appli" being the name of the controller application directory).

If the BIN file has the same name as the TSX task, rename the BIN file before uploading it.

2. CDB

This file is optional. It contains the names of the variables, comments and topological addresses of variables in the controller application.

The file is available in the subdirectory ...\XPROPJ\SDBASE\APP\. The file name is PL7\_3.CBD or appli.CBD ("appli" being the name of the controller application directory).

If the file is not provided, the generated code does not have mnemonics and comments.

3. CNIORACK.BIN

This file is optional. It contains a more detailed hardware configuration than that contained in the file BIN file. The file is only available in versions higher than V4 of XTEL.

The file is available in the subdirectory ...\\/CONF\IORACK\ CONFIO.

If the file is not provided, the generated code does not have mnemonics and comments.

# <span id="page-59-0"></span>**Manufacturer-Specific File Import Procedures**

# <span id="page-59-1"></span>**Unity Pro (XEF Import Format)**

EcoStruxure Control Engineering - Converter provides an export of a Unity Pro project in XEF format that can be imported into Unity Pro.

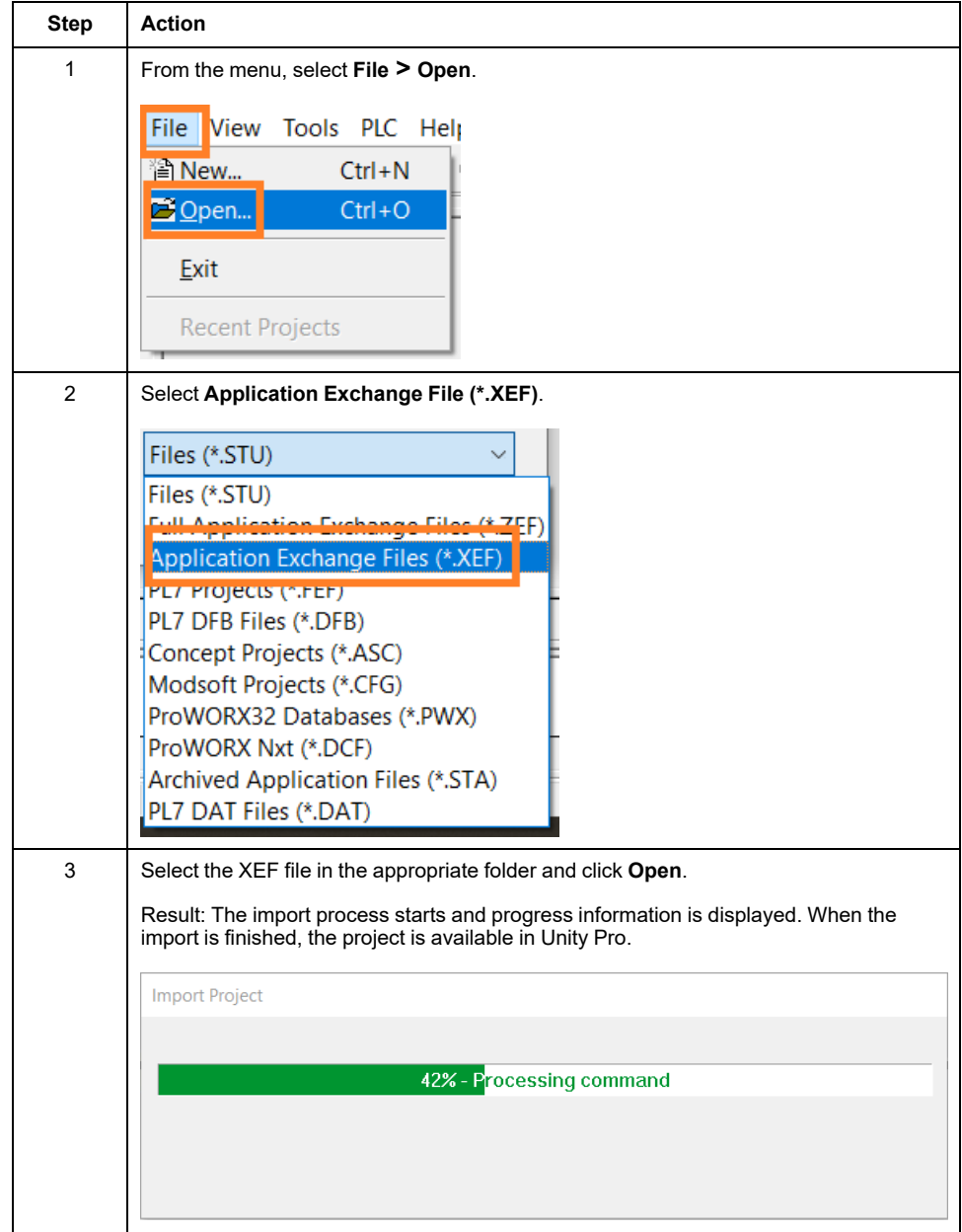

# <span id="page-60-0"></span>**3S CODESYS V3 (EXPORT Import Format)**

EcoStruxure Control Engineering - Converter provides an export of a CODESYS project that can be imported into CODESYS.

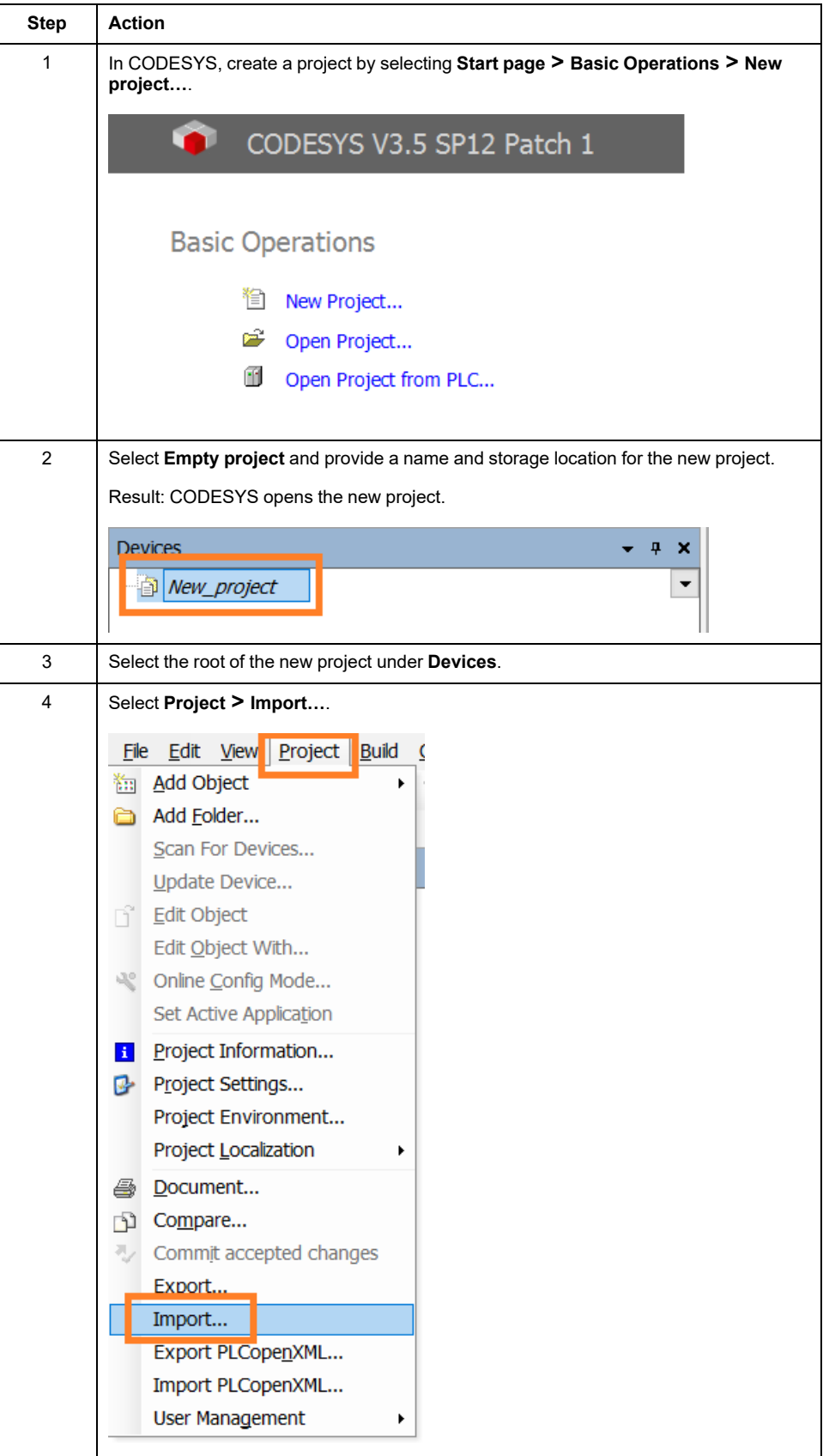

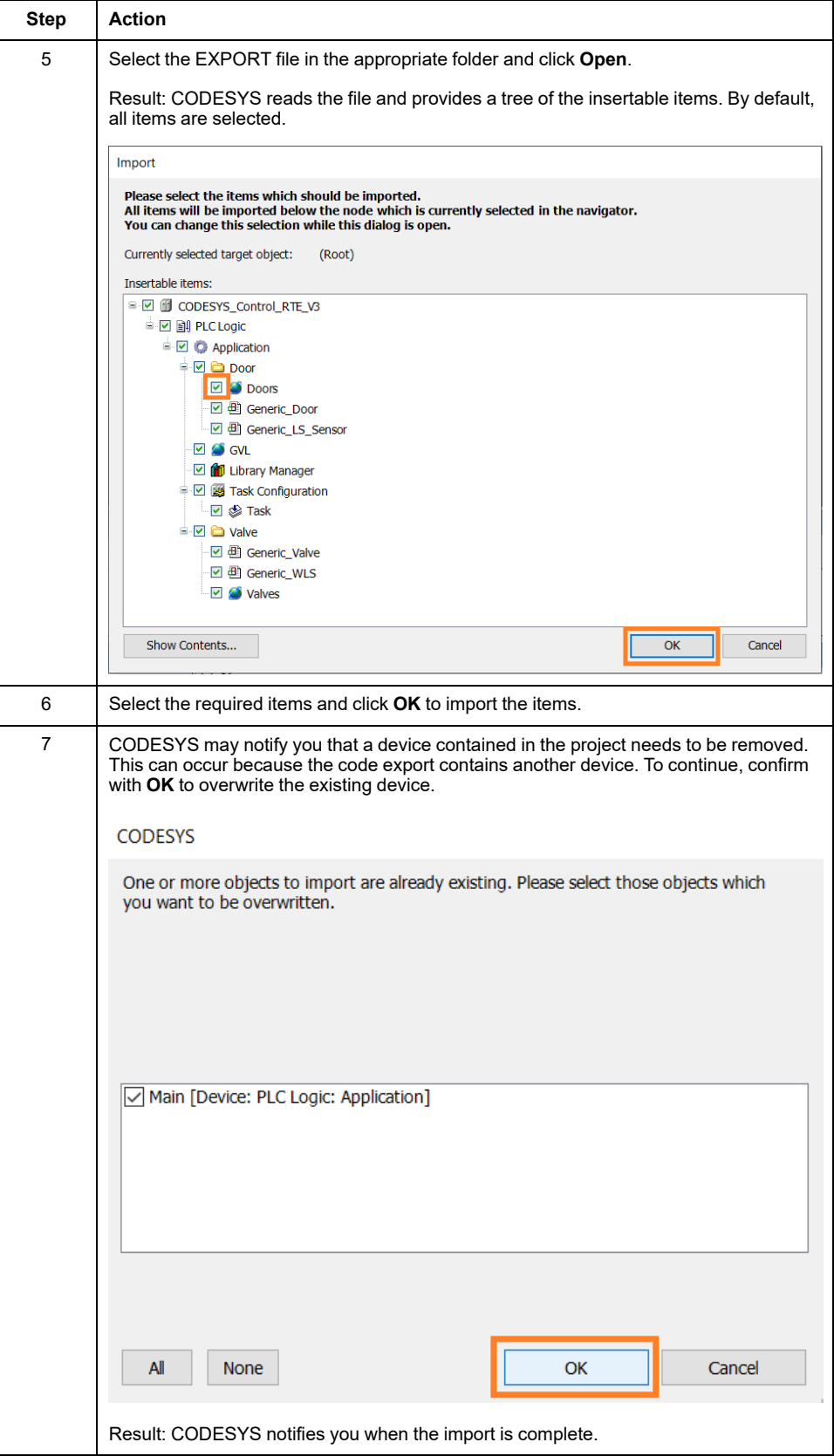

By default, the EXPORT file generated by EcoStruxure Control Engineering - Converter is compatible with version 3.5 SP10, patch 10 of CODESYS. If you want to use the files with a different CODESYS version, import it into CODESYS version 3.5 SP10, patch 10 to create a project, and then open the project with the CODESYS version that you want to use. Contact your Schneider Electric representative for additional information.

## <span id="page-62-0"></span>**Siemens TIA Portal SIMATIC STEP 7 (.ZIP Import Format)**

EcoStruxure Control Engineering - Converter provides the generated code for Siemens TIA Portal SIMATIC STEP 7 in a ZIP file to be imported into a Siemens TIA Portal SIMATIC STEP 7 project.

The file can be imported automatically with the EcoStruxure Control Engineering Import/Export tool. Select **SUPPORT > DOWNLOADS**.

Refer to the user guide of the EcoStruxure Control Engineering Import/Export tool for details.

Schneider Electric

35 rue Joseph Monier 92500 Rueil Malmaison France

+ 33 (0) 1 41 29 70 00

www.se.com

As standards, specifications, and design change from time to time, please ask for confirmation of the information given in this publication.

© 2023 Schneider Electric. All rights reserved. EIO0000004425.05